附件 5

# 内蒙古自治区政府采购云平台 政府采购项目电子化交易管理系统 供应商操作手册

内蒙古自治区财政厅

二○二○年九月

# 目录

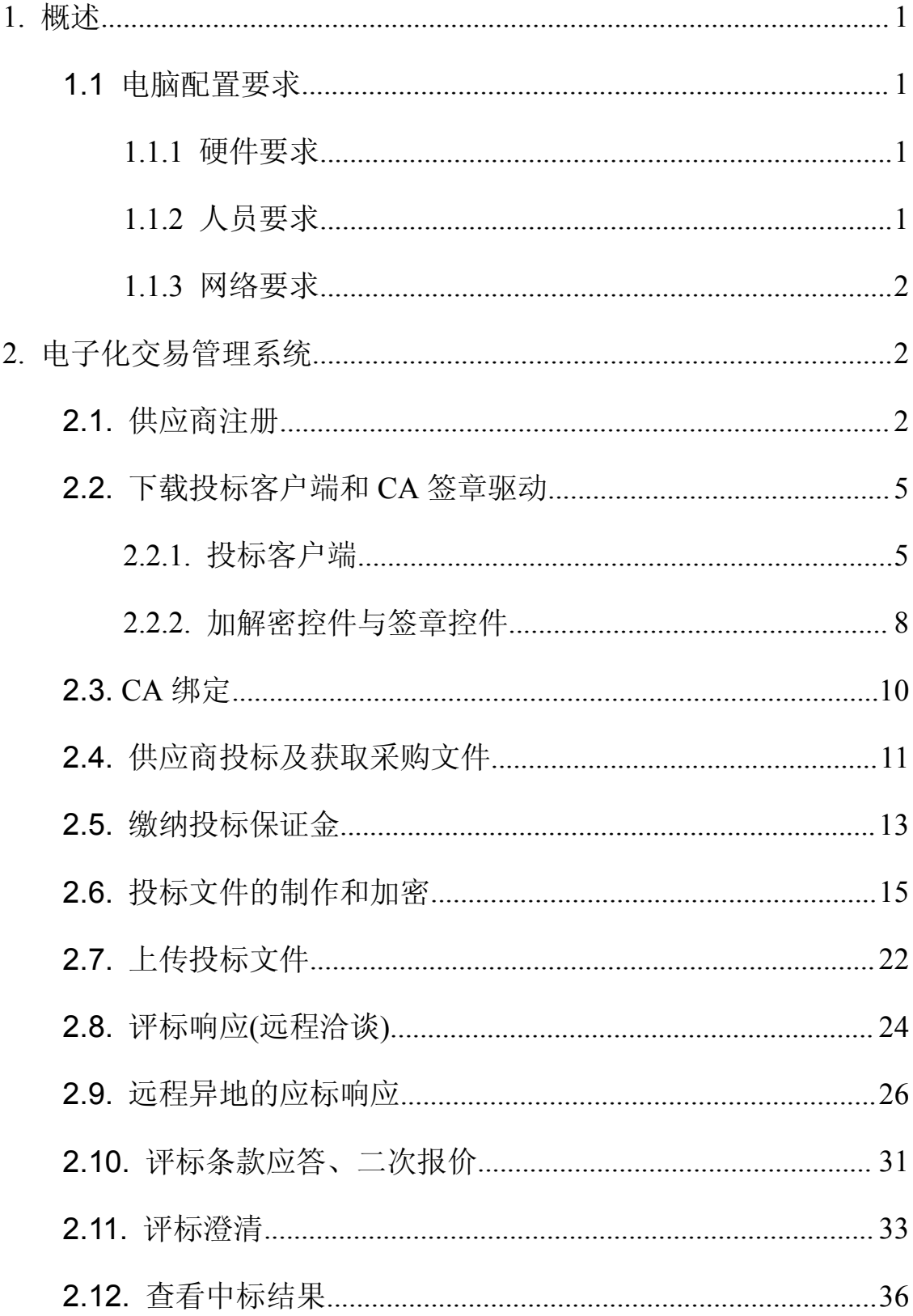

# <span id="page-2-0"></span>**1.** 概述

本手册是为使用内蒙古自治区政府采购云平台-政府采购电子交 易子系统中供应商(自然人)所编写的操作手册。手册中详细描述了 系统操作方法,请投标供应商(自然人)认真阅读本手册。 注:本手册中描述功能截图如与实际软件有差别,以实际软件功能为准。

安装投标客户端和开评标的电脑必须要具备 IE11 浏览器和谷歌浏览器,开评标时必须使用谷歌浏览 器。

#### <span id="page-2-1"></span>**1.1** 电脑配置要求

#### <span id="page-2-2"></span>**1.1.1** 硬件要求

电脑要求内存 4G 及以上,且需配套网络摄像头、麦克风、音箱 等,并确保其均能正常运转。操作系统要求 Windows7 及以上,具备 IE11 浏览器和谷歌浏览器,开评标时必须使用谷歌浏览器。

注:  $(1)$ 若您电脑为 Windows XP, 建议升级至 Win7 或更高版本: •

(2) 若您当前的 win7 版本无法升级或安装 IE11, 请自行百度。 (此处链接仅供参考:

https://jingyan.baidu.com/article/7c6fb42831484b80642c902a.html)

#### <span id="page-2-3"></span>**1.1.2** 人员要求

对于参与不见面开标的投标供应商,要求能熟练掌握电脑基础操

作。

### <span id="page-3-0"></span>**1.1.3** 网络要求

使用互联网网络,即可以访问百度等外网内容,带宽 4M 以上。

# <span id="page-3-1"></span>**2.** 电子化交易管理系统

# <span id="page-3-2"></span>**2.1.**供应商注册

步骤一:打开浏览器搜索"内蒙古自治区政府采购网",点击带"官 方"字样的链接,直接跳转到政府采购平台。如下图所示:

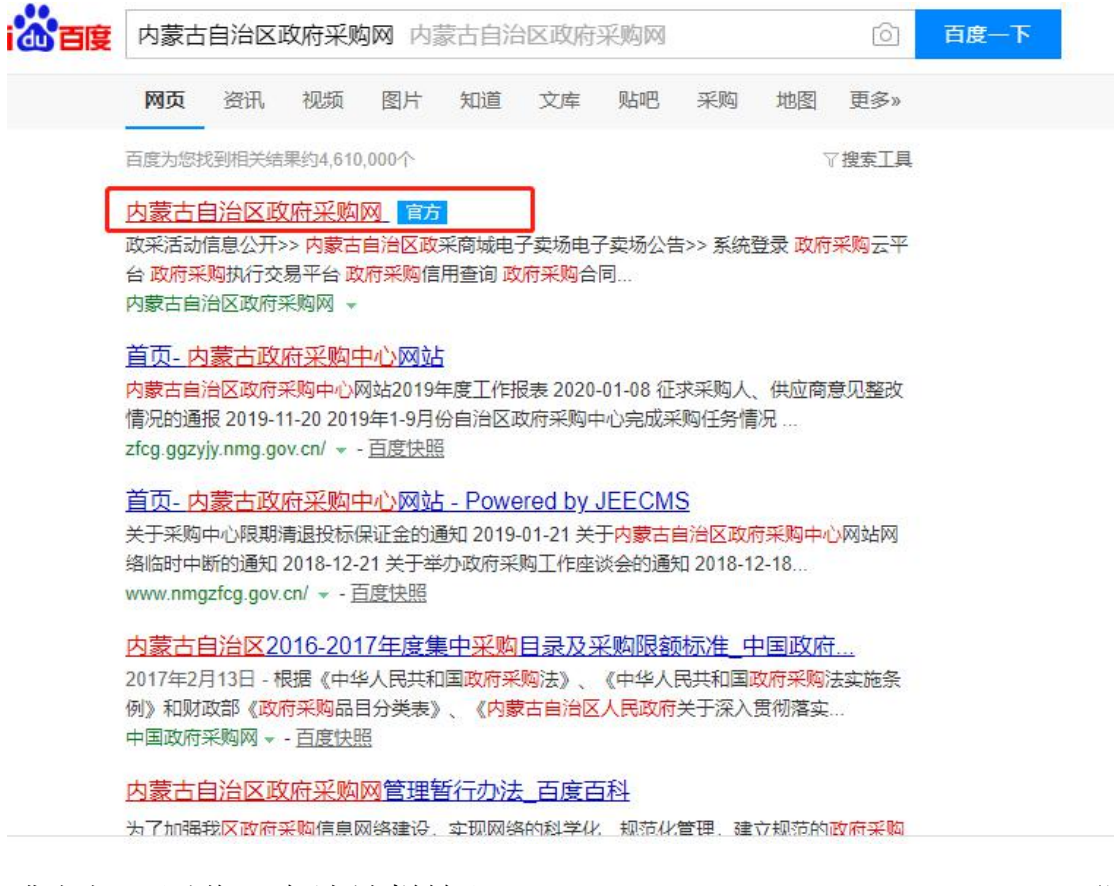

或者打开浏览器在地址栏输入 http://www.ccgp-neimenggu.gov.cn,登

录到内蒙古自治区政府采购网,点击页面右下位置政府采购云平台的

链接,会直接跳转到采购网。如下图所示:

(C) 内蒙古自治区政府采购云平台

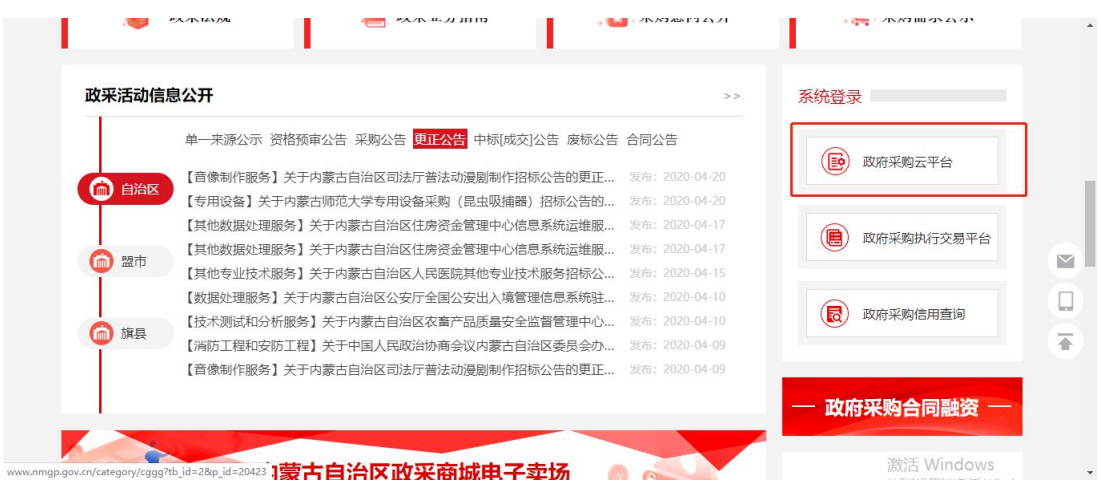

# 步骤二:点击【注册】按钮进行供应商注册,如下图所示:

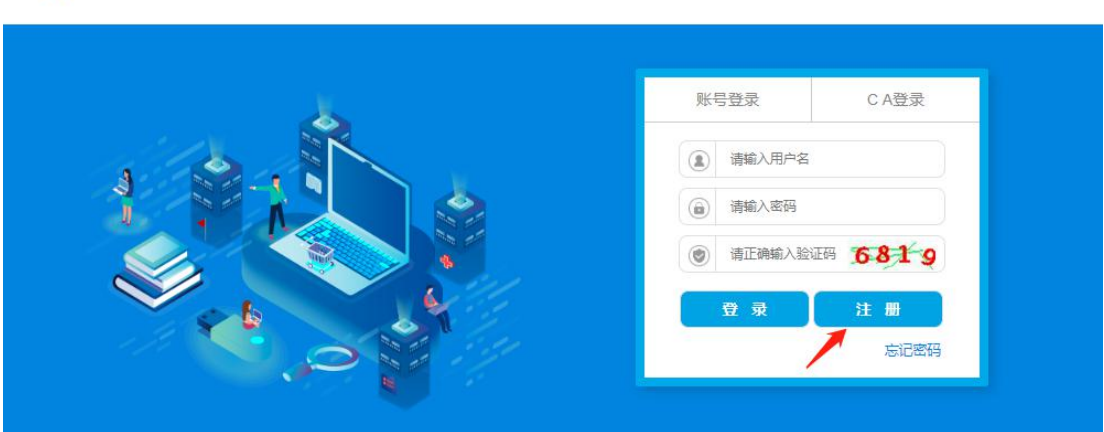

步骤三:供应商在文本框输入注册手机号码,然后点击【发送验证码】 按钮,手机会收到 6 位短信随机码,将正确的验证码输入文本框内点 击【下一步】,如下图所示:

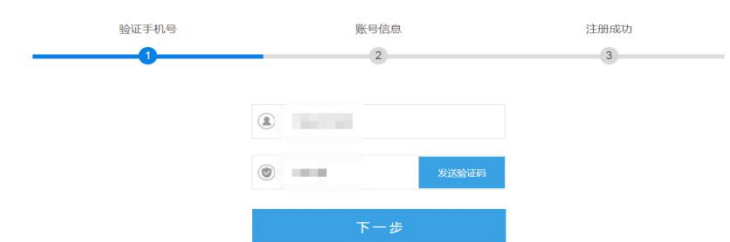

注:运营商(移动、联通、电信)网络信号强弱会影响到手机接收短信验证码的 时长,如果信号不好,可待信号恢复正常时重新输入手机号码再次进行短信验 证。

然后依次输入对应的信息后,点击【立即注册】。如下图所示:

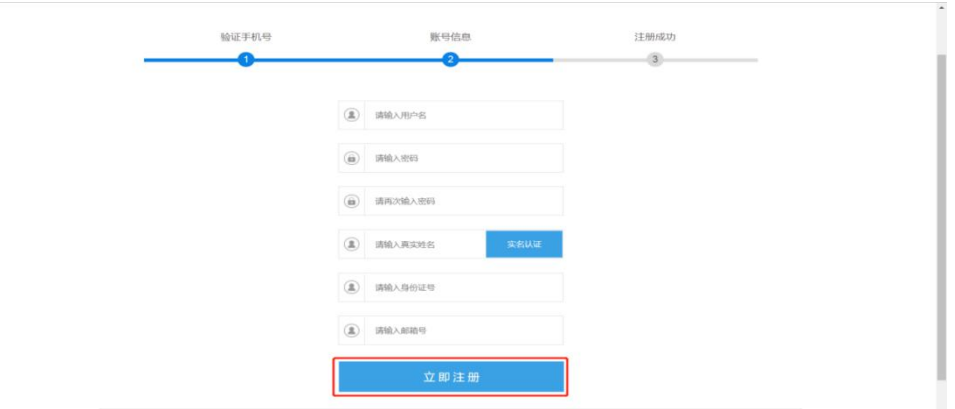

【请输入用户名】供应商录入登录系统账号信息(建议为供应商公司 汉字全称)。

#### 注:用户名长度为 6-18 个字符。

【请输入密码】供应商填写登录密码。

#### 注:密码长度为 8-16 个字符,区分大小写。

【请再次输入密码】供应商需再次录入密码。

【请输入真实姓名】供应商录入居民身份证姓名信息。

【请输入身份证号】供应商录入居民身份证 18 位证件号码。

【请输入邮箱号】供应商录入单位邮箱账号信息。

弹出提示信息如下图所示即表示用户注册成功,

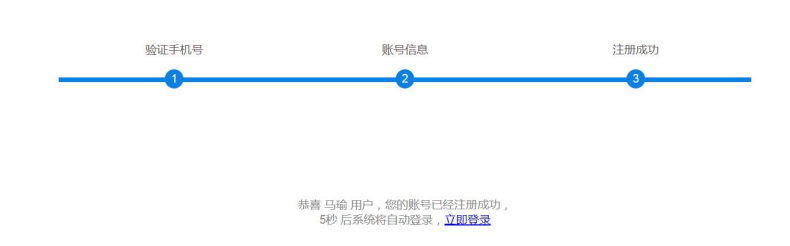

#### <span id="page-6-0"></span>**2.2.**下载投标客户端和 **CA** 签章驱动

#### <span id="page-6-1"></span>**2.2.1.** 投标客户端

首次投标的供应商需下载投标中所需的"投标客户端",同时附 有客户端的使用说明文档,供应商可自行下载,如下图所示,供应商 进入【交易执行】→【应标】→【客户端下载】。下载并安装"投标 客户端"。具体步骤见下方:

步骤一:如下图所示,点击"投标客户端"右侧的蓝色【下载】按钮, 浏览器将自动下载该插件的可安装文件。(注:下载与安装驱动 时需把 **360** 安全卫士、腾讯安全卫士、杀毒软件等各种拦截 软件关闭)。投标客户端是供应商用来对投标文件进行标签操作、 电子签章、加密投标文件、上传投标文件所使用的必要组件。

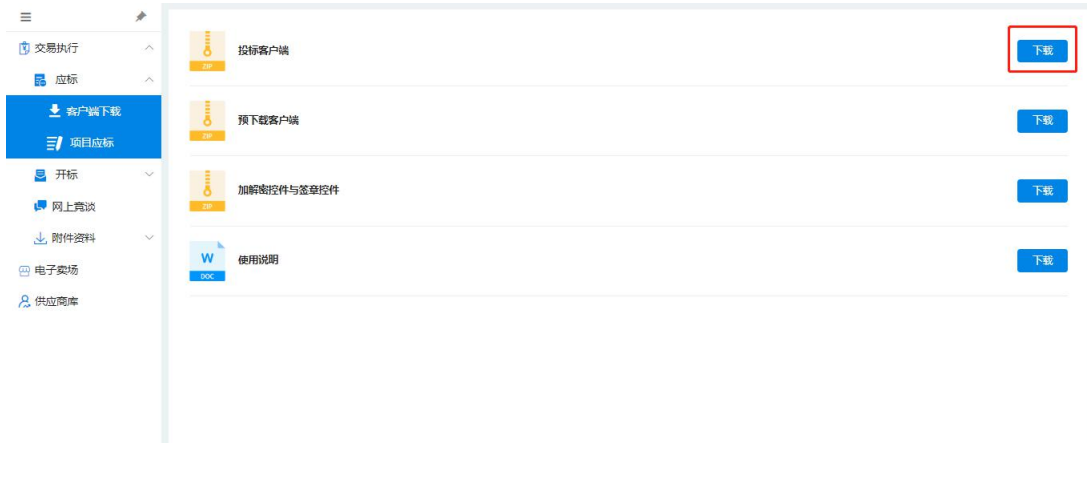

步骤二:接上图操作,点击【下载】按钮后,浏览器会弹出下载界面, 在下图所示界面可见投标客户端的可安装文件"GCY\_V1.msi",点 击【下载】按钮可以将该安装包下载到本地。部分浏览器也可以直接 点击【直接打开】按钮,则直接进入步骤三:的"投标客户端"的 安装界面。如下图所示:

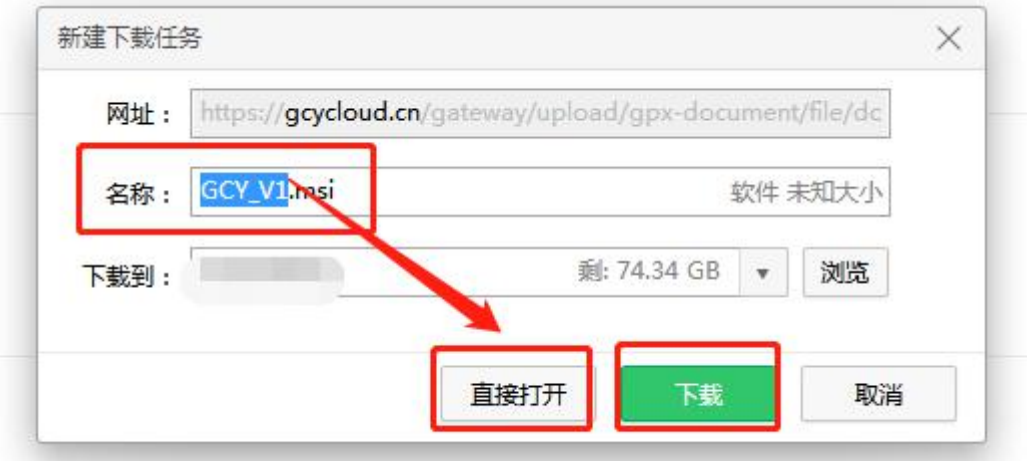

步骤三:接上图操作,找到下载完成的投标客户端的可安装文件

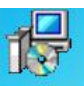

"GCY\_V1.msi"的图标 **@Wind,** 双击的该图标可打开安装向导界面, 依次点击两次【下一步】进行正常安装即可,其余选项无须修改。如 下两图所示:

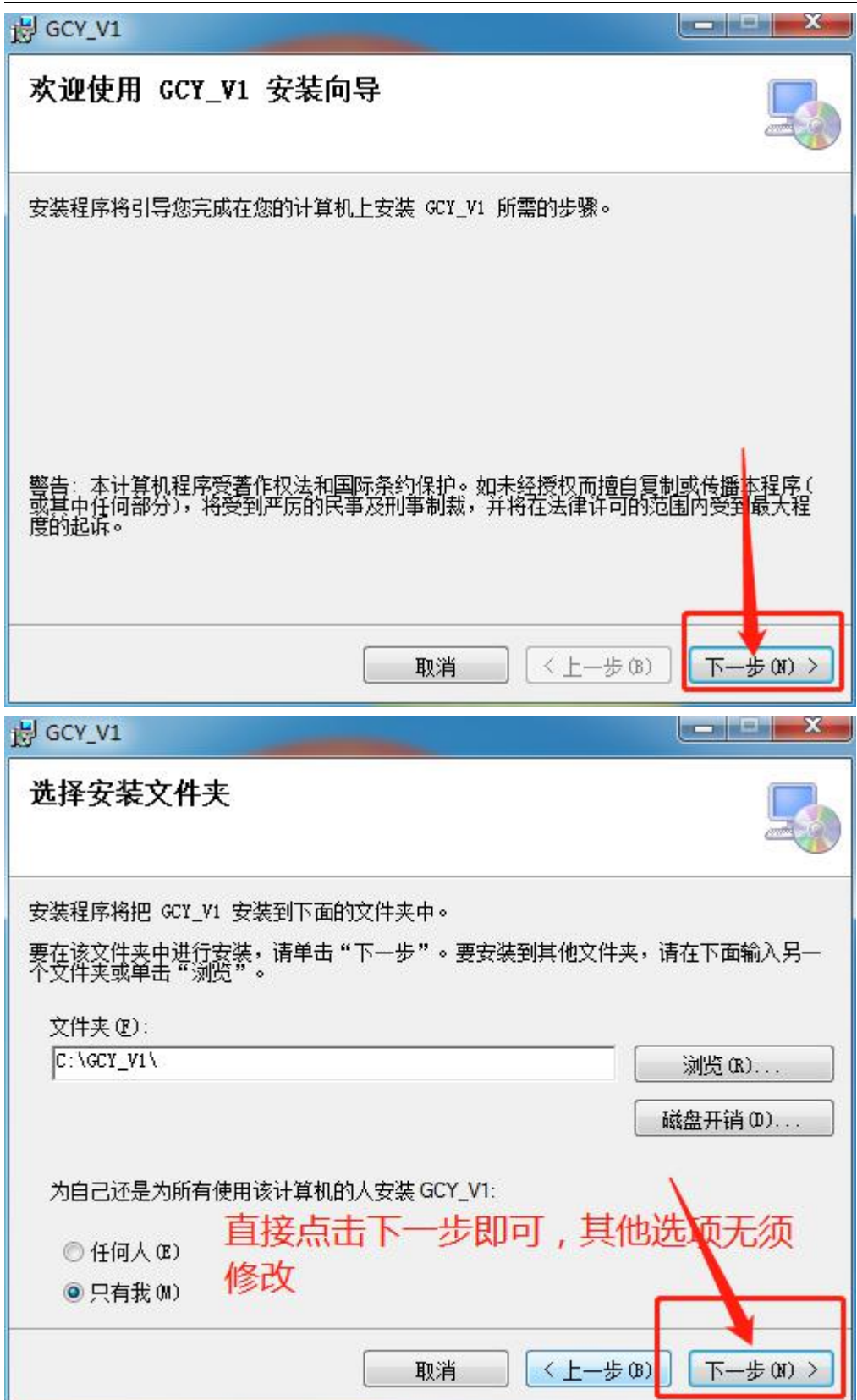

#### <span id="page-9-0"></span>**2.2.2.** 加解密控件与签章控件

首次投标的供应商需下载投标中所需的"加解密控件与签章控 件",供应商可自行下载,如下图所示,供应商讲入【交易执行】→ 【应标】→【客户端下载】。下载并安装"加解密控件与签章控件"。 具体步骤见下方:

步骤一:点击"加解密控件与签章控件"右侧的蓝色【下载】按钮, 或者进入"内蒙古自治区政府采购网", 在"政采业务指南-驱动下 载"下载并安装"盟[市签章驱动](http://czj.ordos.gov.cn/freecms/site/eeds/xzzq/info/2019/2407788.html)",(注:下载与安装时需把 360 安全卫士、腾讯安全卫士、杀毒软件等各种拦截软件关闭), 浏览器将自动下载该插件的可安装文件的 zip 格式压缩包。加解密控 件与签章控件是供应商用来对投标文件进行加盖电子签章、加解密投 标文件、上传投标文件所使用的必要组件。驱动安装完成后插入 CA, 打开"统一安全认证客户端"进行验证。

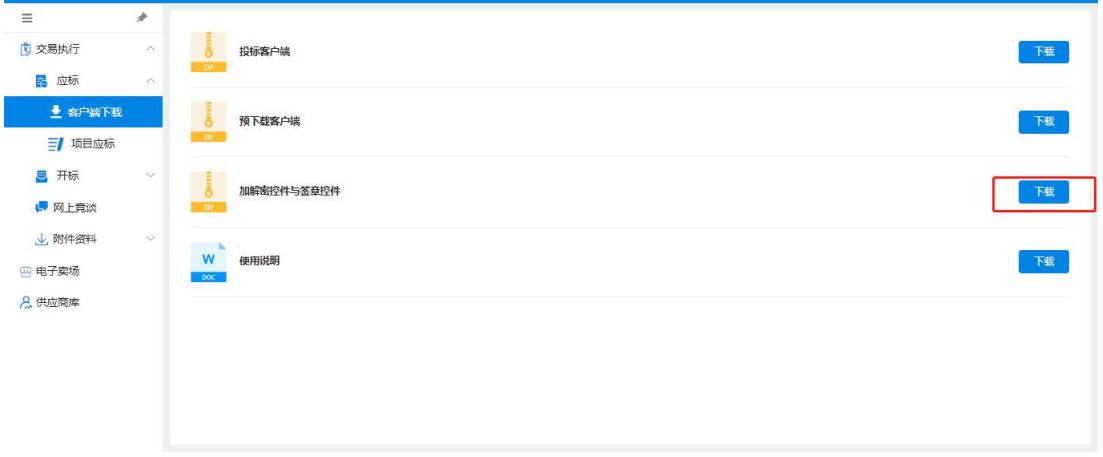

步骤二:下载成功的"加解密控件与签章控件"是一个名为"签章控

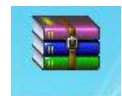

件.zip"的压缩包 。清要双击该图标以使用解压缩软件将其解 压为文件夹,直接点击【解压到】选择解压到桌面即可,如下图所示:

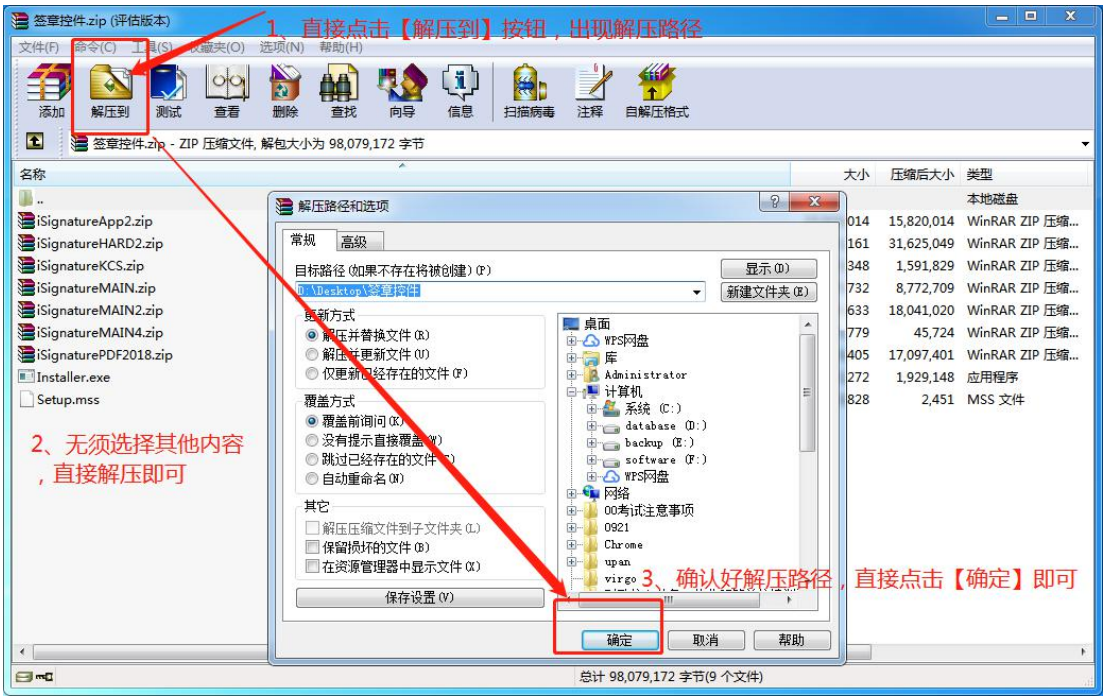

步骤三:打开成功解压完毕的"加解密控件与签章控件"文件夹,直 接双击名为【Installer.exe】的可执行文件即可开始安装 CA 控件。如 下图所示:

修改日期 类型 名称 大小 **O** Installer 4.866 KB iSignatureApp2 2019/9/30 2:16 WinRAR ZIP 压缩... 15 450 KB isignatureHARD2 2019/6/24 16:13 WinRAR ZIP 压缩... 30.881 KB iSignatureKCS 2019/8/2 11:32 WinRAR 7IP 压缩 1 557 KB iSignatureMAIN 2019/8/16 18:12 WinRAR 7IP 压缩... 8 573 KB iSignatureMAIN2 2019/9/23 21:06 WinRAR ZIP 压缩... 17624 KB iSignatureMAIN4 2019/8/1 15:54 WinRAR 7IP 压缩... 45 KB iSignaturePDF2018 2019/8/16 15:36 WinRAR ZIP 压缩... 16,778 KB Setup.mss 2019/9/23 15:24 MSS 文件 11 KB 双击installer.exe安装

 $\mathbf{x}$ **ISignatur** 开始安装 语言 中国语 (简体)  $\mathbf w$ **得安装 - 统一安全认证客户端** 选择目标位置 安装程序将把统一安全认证客户端安装在下面的文件夹中。 维续安装,请单击"下一步"。如果需要选择其它目录,请单击"浏览"。 : Program Files (x86)该——安全认证客户端 刘览[二] 为了安装本软件,至少需要 45.0 MB 的空闲磁盘空间。 下一步M> 取消 语千金 科技传承古老文化 开始运行 [iSignature 配套应用2], 请稍等...

步骤四:打开安装界面后,签章驱动将会自动安装。如下图 1 中。

安装过程中会弹出统一安全认证客户端安装窗口,等待安装完毕。

#### <span id="page-11-0"></span>**2.3.CA** 绑定

首先使用账号密码登录方式进入"内蒙古自治区政府采购云平

台"点击页面右上角弹出"CA 绑定"选择项,点击"CA 绑定",弹 出"绑定账号、密码"提示框,输入登录账号和密码,点击【确定】 按钮完成账号绑定。后续登录时,可选择 CA 登录,实现 Ukey 自动登 录系统。如下图所示:

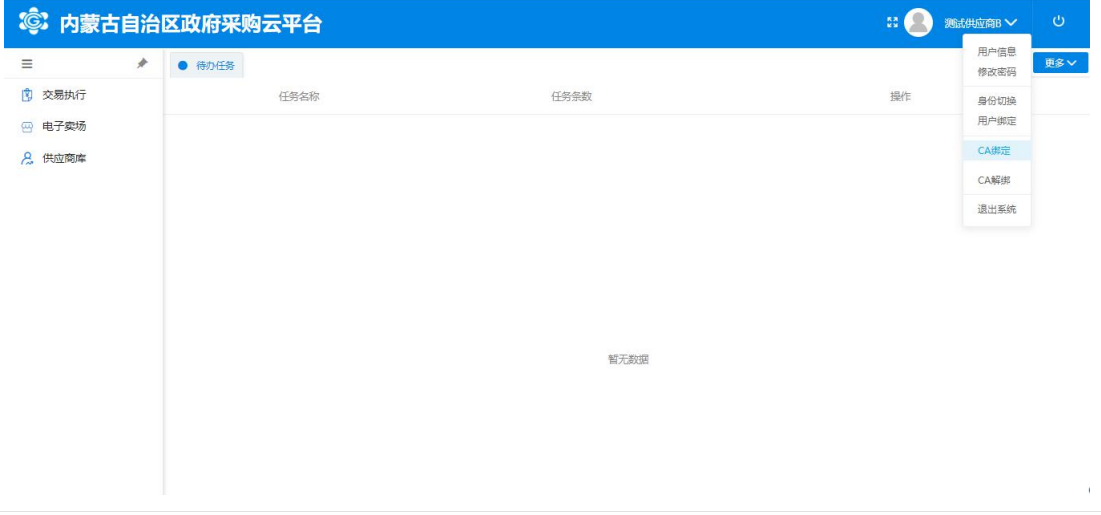

(C) 内蒙古自治区政府采购云平台

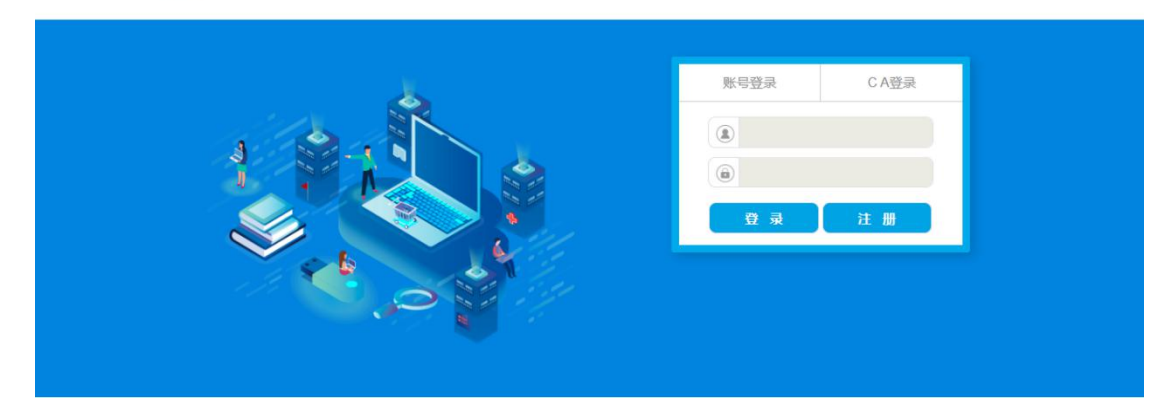

#### <span id="page-12-0"></span>**2.4.**供应商投标及获取采购文件

步骤一:进入【交易执行】→【应标】→【项目应标】菜单,如下图 所示。可以看到目前可投标的项目情况,点击【未参与项目】按钮可 进入项目投标页面。

| $\equiv$        | N.       | 应标管理                                    |                      |                                   |       |       |                         |                         |                         |       |        |
|-----------------|----------|-----------------------------------------|----------------------|-----------------------------------|-------|-------|-------------------------|-------------------------|-------------------------|-------|--------|
| 交易执行            | $\wedge$ | 选择区域: 鄂尔多斯市本级                           |                      |                                   |       |       |                         |                         | 清给入业务区域                 | 搜索    | 東西     |
| ■ 应标            | $\wedge$ | 业务区域                                    | 全部业务区域               | 鄂尔多斯市本级                           | 东胜区   | 伊金霍洛旗 | 康巴什区                    | 内蒙古自治区本级                |                         |       | 原开 V   |
| ◆ 客户端下载         |          | 未开展区域                                   | 樟板省                  | 内蒙古自治区                            |       |       |                         |                         |                         |       |        |
| 三 项目应标          |          | 未参与项目                                   | 已参与项目                | 参与待审核项目                           | 取消项目  |       | 关键字                     | 输入项目名称项目编号              | 查询                      | 面置    | ≫ 高级查询 |
| 2 开标<br>■ 网上竟谈  | $\sim$   | 项目编号                                    | 项目名称                 | 预算金额(元)                           | 采购方式  | 投标状态  | 获取采购文件开<br>始时间          | 获取采购文件截<br>止时间          | 开标时间                    | 操作    |        |
| →. 附件资料<br>电子卖场 | $\vee$   | ESZC-G-<br>無法難し                         | <b>All Contracts</b> | 公开招标                              |       | 待投标   | 2020-09-07 00:0<br>0:00 | 2020-09-25 23:5<br>9:59 | 2020-09-28 09:3<br>0:00 | 未参与项目 |        |
| 供应商库            |          | ESZCS-C-F-200                           | 软件 (二<br>Ŵ.          |                                   | 克争性磋商 | 待投标   | 2020-09-07 00:0<br>0:00 | 2020-09-14 23:5<br>9:59 | 2020-09-21 09:3<br>0:00 | 未参与项目 |        |
|                 |          | ESZCS-C-H-200<br><b>COLOR</b>           | 人文名                  | <b>THE REAL PROPERTY</b>          | 竞争性磷商 | 待投标   | 2020-09-04 00:0<br>0:00 | 2020-09-11 23:5<br>9:59 | 2020-09-16 09:3<br>0:00 | 未参与项目 |        |
|                 |          | ESZCS-C-F-200<br><b>STORY IN</b><br>言願自 | 20191<br>评价项目(二次)    | <b>Contract Contract Contract</b> | 竞争性磋商 | 待投标   | 2020-09-04 00:0<br>0:00 | 2020-09-11 23:5<br>9:59 | 2020-09-15 09:3<br>0:00 | 未参与项目 |        |
|                 |          | ESZC-G-H-200<br><b>COL</b>              | 74<br>装备及器具          | <b>CHI BOOK</b>                   | 公开招标  | 待投标   | 2020-09-04 00:0<br>0:00 | 2020-09-21 23:5<br>9:59 | 2020-09-25 09:3<br>0:00 | 未参与项目 |        |

政府采购项目电子化交易管理系统-供应商操作手册

步骤二:点击【获取】按钮,可以在投标页面中获取采购文件。如下

图所示:

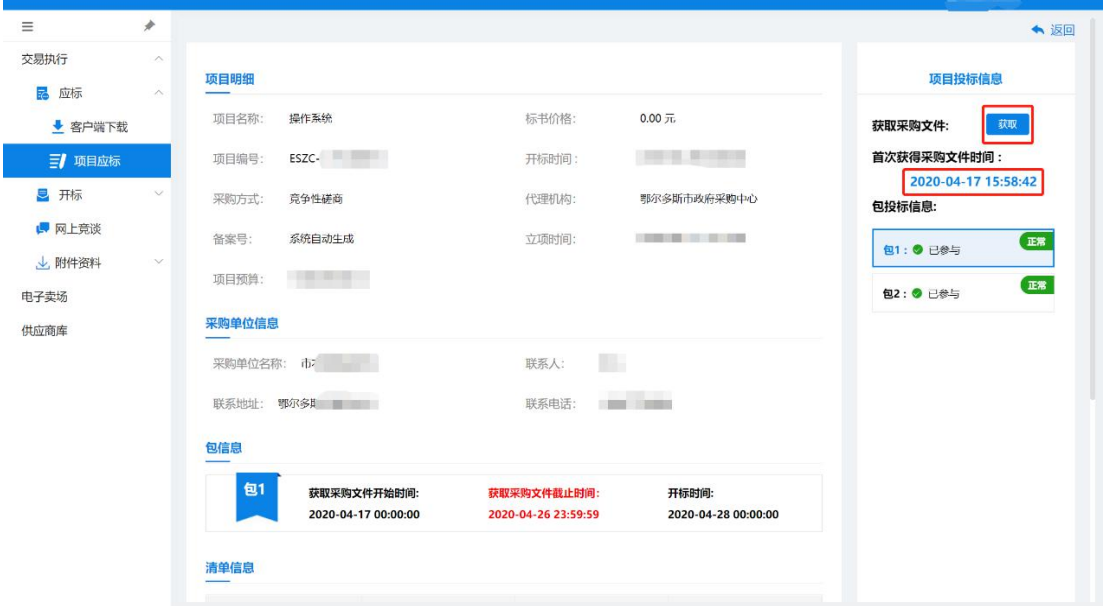

步骤三:核实获取文件截止时间及开标时间后输入联系人姓名及手机 号点击【确认参与】,如下图所示,则表示参与项目成功。

政府采购项目电子化交易管理系统-供应商操作手册

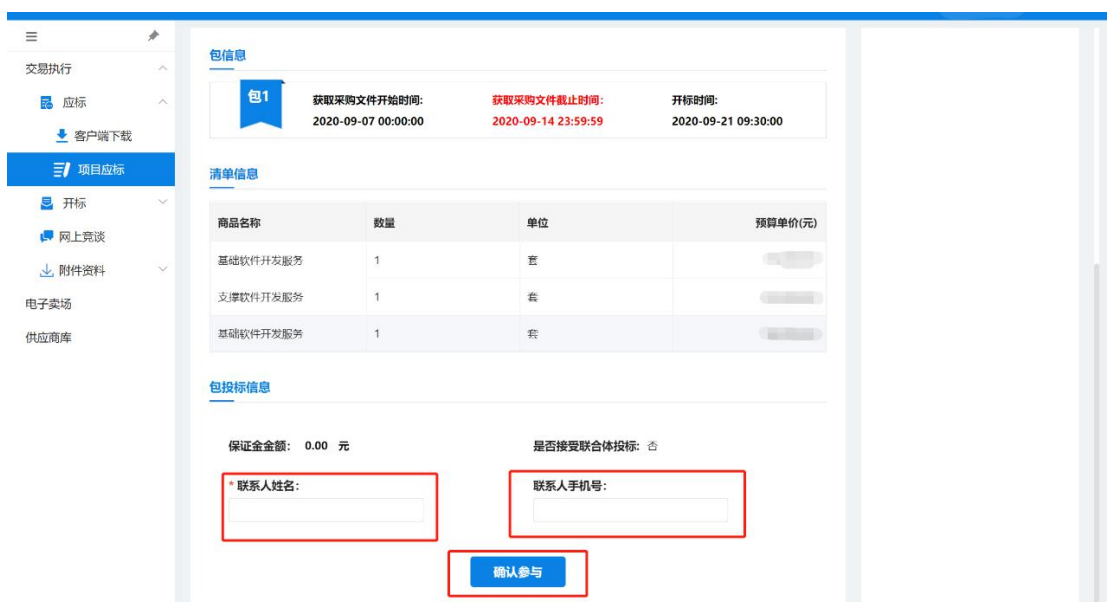

注:已获取投标文件并且需在报名信息中填写联系人的姓名及手机号 点击确认参与,代表供应商投标参与成功。可在"已参与项目"页签 下查看已成功报名的项目信息。

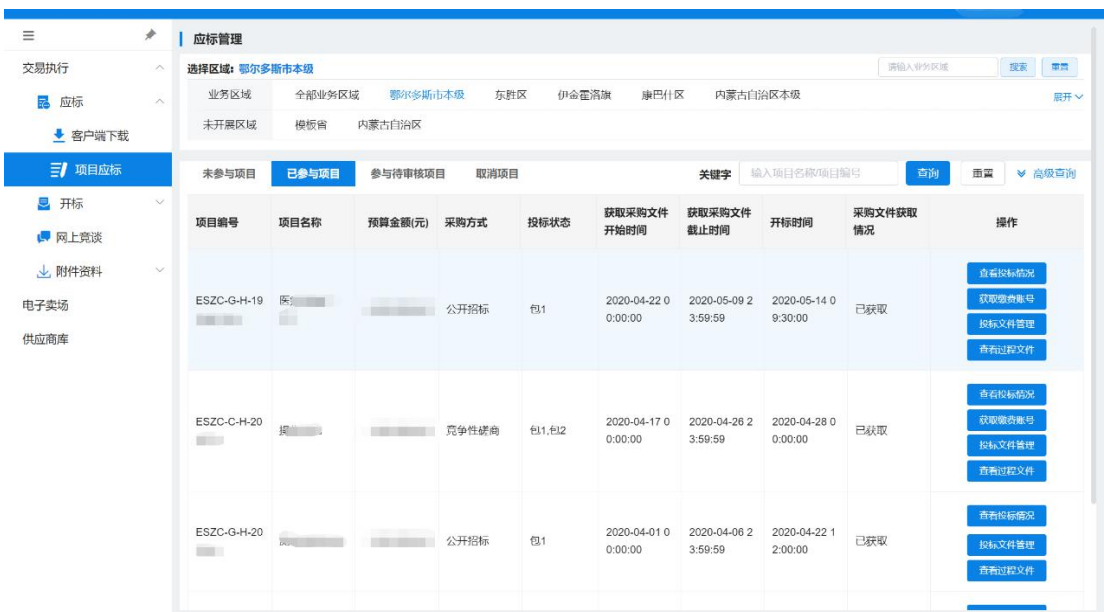

# <span id="page-14-0"></span>**2.5.**缴纳投标保证金

步骤一: 在【已参与项目】的列表中点击【获取缴费账号】, 然后选

择保证金对应的开户行,点击【下一步】,如下图所示:

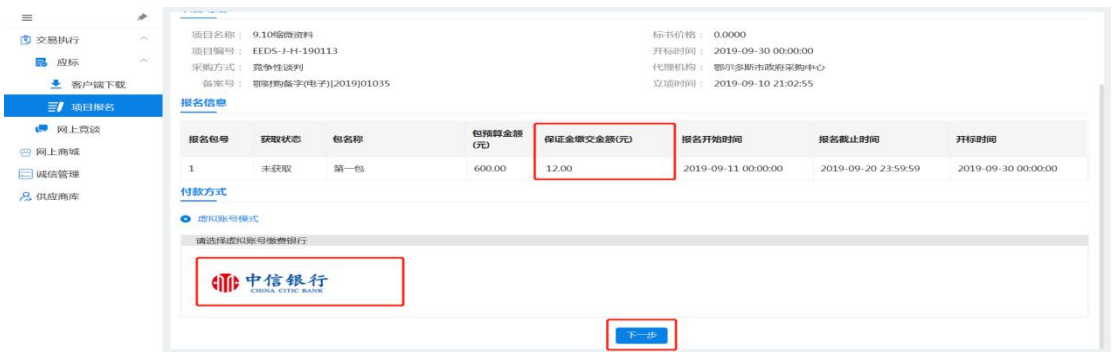

获取对应银行的保证金虚拟账户,按照账户信息,用供应商对公账户 向保证金虚拟账户打钱即可。

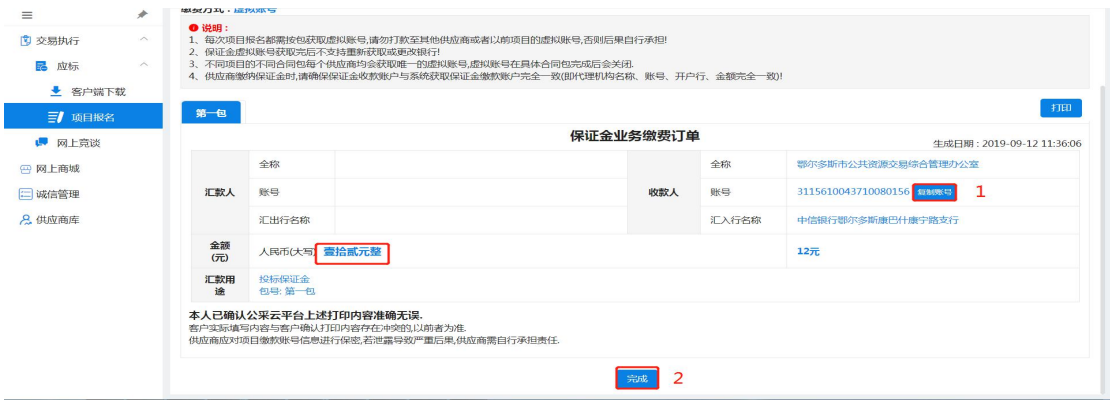

注:1、每个项目的每一包对应的保证金虚拟账户都不同,不可将保 证金打入之前投过标的保证金账户;

2、保证金缴纳时,必须一笔足额打入,不可分多笔打入保证金; 系统只记录金额最大的一笔作为有效保证金;

3、若发生保证金交错账户的情况,不能立马退回保证金,需等 待该项目开标后,才能发起退款业务;

4、每个投标人的保证金虚拟账户均不同,请勿将保证金账户信 息泄露,若发生账户信息泄露,后果自行承担。

# <span id="page-16-0"></span>**2.6.**投标文件的制作和加密

 $\overline{a}$ 步骤一:安装好的投标客户端在电脑桌面会出现 <sup>要素™ 图标,双击图</sup> 标进入客户端登录界面,如下图所示。投标客户端是供应商用来对投 标文件进行标签操作、电子签章、加密投标文件、上传投标文件所使 用的。

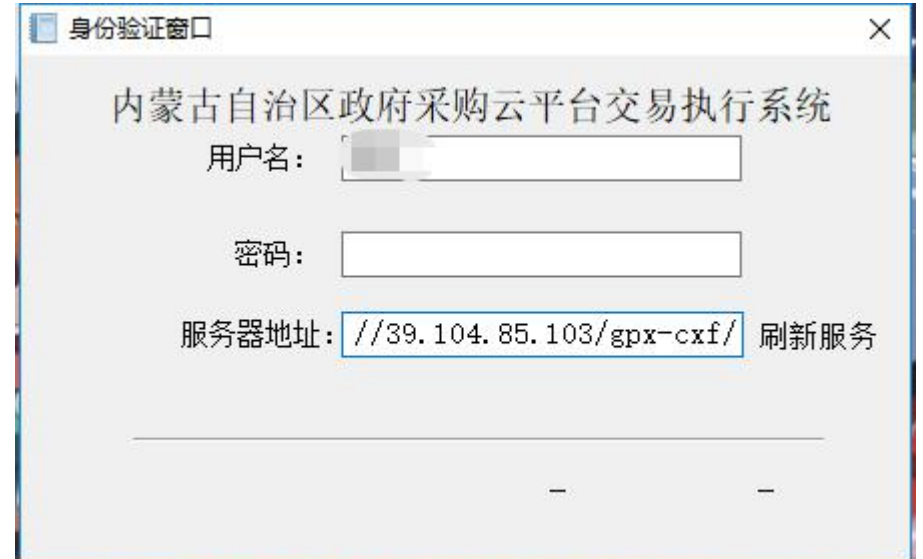

注:用户名和密码同登录供应商库所使用的用户名密码一样。服务器 地址填写为: http://39.104.85.103/gpx-cxf/

步骤二:登录投标客户端后选择对应的报名的项目进行标书的制作。 如下图所示,选中对应的项目,点击【标书应答】:

政府采购项目电子化交易管理系统-供应商操作手册

| 合<br>●标书应答→呈报价保存→ 呈报价盖章→ 标书加密 |      | $+1$            |       |                  |      |  |
|-------------------------------|------|-----------------|-------|------------------|------|--|
| 项目主页                          |      | 系统设置<br>退出系统    |       |                  |      |  |
| 项目主页 投标管理                     |      |                 |       |                  |      |  |
| 请根据列表中的项目,点击"投标管理"或           | "双击" |                 |       |                  |      |  |
| 项目名称                          | 包号   | 招标编号            | 采购方式  | 投标截止时间           | 投标状态 |  |
| 公开招标测试项目1                     | (1)  | EEDS-G-H-190028 | 公开招标  | $2019 - 09 - 26$ | 正常   |  |
| 公开招标测试2                       | (1)  | EEDS-G-H-190055 | 公开招标  | $2019 - 09 - 28$ | 正常   |  |
| 公开招标测试2                       | (2)  | FEDS-G-H-190055 | 公开招标  | $2019 - 09 - 28$ | 正常   |  |
| 公开招标测试4                       | (1)  | EEDS-G-H-190060 | 公开招标  | $2019 - 10 - 01$ | 正常   |  |
| 公开招标测试4                       | (2)  | EEDS-G-H-190060 | 公开招标  | $2019 - 10 - 01$ | 正常   |  |
| 测试项目6                         | (1)  | EEDS-G-H-190021 | 公开招标  | $2019 - 09 - 25$ | 正常   |  |
| 采购磁盘机项目下午测试                   | (1)  | EEDS-G-H-190061 | 公开招标  | $2019 - 10 - 01$ | 正常   |  |
| 市本级单位测试单位防火墙公开招标测试            | (1)  | EEDS-G-H-190073 | 公开招标  | $2019 - 09 - 30$ | 正常   |  |
| 测试eer公开                       | (1)  | EEDS-G-H-190078 | 公开招标  | $2019 - 10 - 08$ | 正常   |  |
| 1212                          | (1)  | EEDS-G-H-190080 | 公开招标  | $2019 - 10 - 08$ | 正常   |  |
| 公开招标测试项目一                     | (1)  | EEDS-G-H-190084 | 公开招标  | $2019 - 10 - 08$ | 正常   |  |
| 0902公开招标测试22                  | (1)  | EEDS-G-H-190086 | 公开招标  | $2019 - 10 - 08$ | 正常   |  |
|                               | (1)  | EEDS-G-H-190085 | 公开招标  | $2019 - 10 - 08$ | 正常   |  |
| 公开招标测试0903                    | (1)  | EEDS-G-H-190089 | 公开招标  | $2019 - 10 - 09$ | 正常   |  |
| 鄂尔多斯市政府采购测试项目                 | (1)  | EEDS-G-H-190090 | 公开招标  | $2019 - 10 - 09$ | 正常   |  |
| 购买服务公开招标                      | (1)  | EEDS-G-F-190091 | 公开招标  | $2019 - 10 - 10$ | 正常   |  |
| 奈诺测试2                         | (1)  | EEDS-J-H-190094 | 竞争性谈判 | $2019 - 09 - 22$ | 正常   |  |
| 系统测试--请勿投标-竞争谈判               | (1)  | EEDS-T-H-190095 | 竞争性谈判 | $2019 - 09 - 19$ | 正常   |  |
| 竟磋演示2                         | (1)  | EEDS-T-H-190097 | 竞争性磋商 | $2019 - 09 - 17$ | 正常   |  |
| 竞碰演示1                         | (1)  | EEDS-J-H-190096 | 竞争性碰商 | $2019 - 09 - 17$ | 正常   |  |
| 生产用房0905                      | (1)  | EEDS-T-H-190101 | 竞争性读判 | $2019 - 09 - 26$ | 正常   |  |
| 社会学的研究和试验开发服务0905             | (1)  | EEDS-G-F-190100 | 公开招标  | $2019 - 10 - 11$ | 正常   |  |
| 基础软件开发服务0905                  | (1)  | EEDS-G-F-190099 | 公开招标  | $2019 - 10 - 11$ | 正常   |  |
| 池、耀0905                       | (1)  | EEDS-I-H-190098 | 竞争性读判 | $2019 - 09 - 26$ | 正常   |  |
| 商业服务业用地                       | (1)  | EEDS-T-H-190102 | 竞争性磋商 | $2019 - 09 - 17$ | 正常   |  |
| 111                           | (1)  | EEDS-D-H-190103 | 单一来源  | $2019 - 09 - 18$ | 正常   |  |
| 公开招标演示0829                    | (1)  | EEDS-G-H-190076 | 公开招标  | $2019 - 10 - 04$ | 正常   |  |
| 钻探机测试                         | (1)  | EEDS-D-H-190104 | 单一来源  | $2019 - 09 - 18$ | 正常   |  |
| 投影仪测试                         | (1)  | EEDS-D-H-190105 | 单一来源  | $2019 - 09 - 18$ | 正常   |  |
| 油气水井设施测试                      | (1)  | EEDS-D-H-190106 | 单一来源  | $2019 - 09 - 18$ | 正常   |  |
| 木质柜类0909                      | (1)  | EEDS-G-H-190107 | 公开招标  | $2019 - 10 - 15$ | 正常   |  |
| ceshi                         | (1)  | EEDS-D-H-190108 | 单一来源  | $2019 - 09 - 19$ | 正常   |  |
| 专家测试                          | (1)  | EEDS-D-H-190109 | 单一来源  | $2019 - 09 - 20$ | 正常   |  |
| 公开招标测试(投影仪)                   | (1)  | EEDS-G-H-190111 | 公开招标  | $2019 - 10 - 16$ | 正常   |  |
| 9.10缩微资料                      | (1)  | EEDS-T-H-190113 | 竞争性诱到 | $2019 - 09 - 30$ | 正常   |  |

# 步骤三:点击应答大纲下方的任意应答条件,然后点击【导入投标文

# 件】,导入制作好的投标文件(需 PDF 格式)。如下图所示:

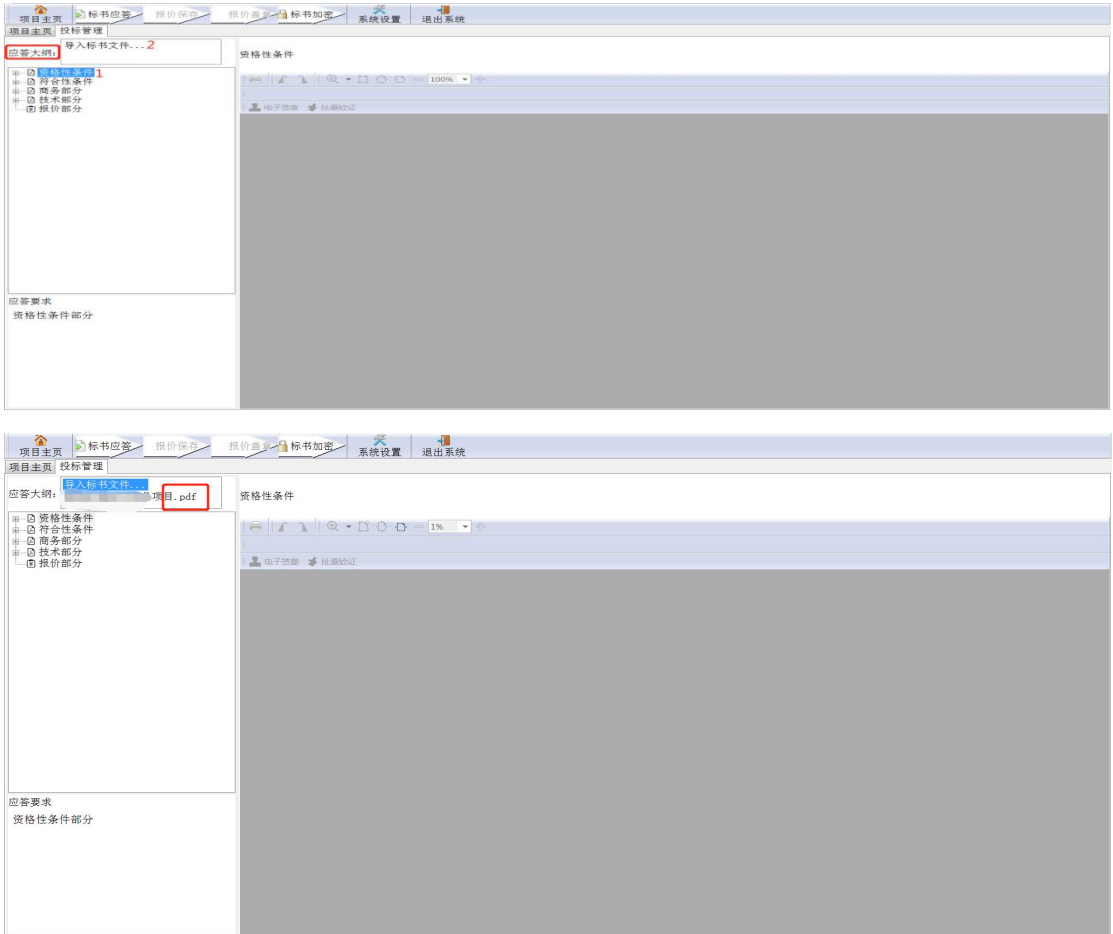

注:供应商应根据招标文件要求的格式,线下编写好 **word** 版投标文 件,将制作好的 **word** 版投标文件提前转为 **PDF** 格式才能进行导入。 步骤四:选中导入的投标文件,依次给对应的应答要求进行标记响应,

"标记开始位置"对应标书应答点的起始位置,滑动鼠标滚轮至该应 答点的结束位置, "标记结束位置", 标注完毕意味着针对招标文件 要求,对应投标文件的第几页至第几页为应答点。如下图所示:

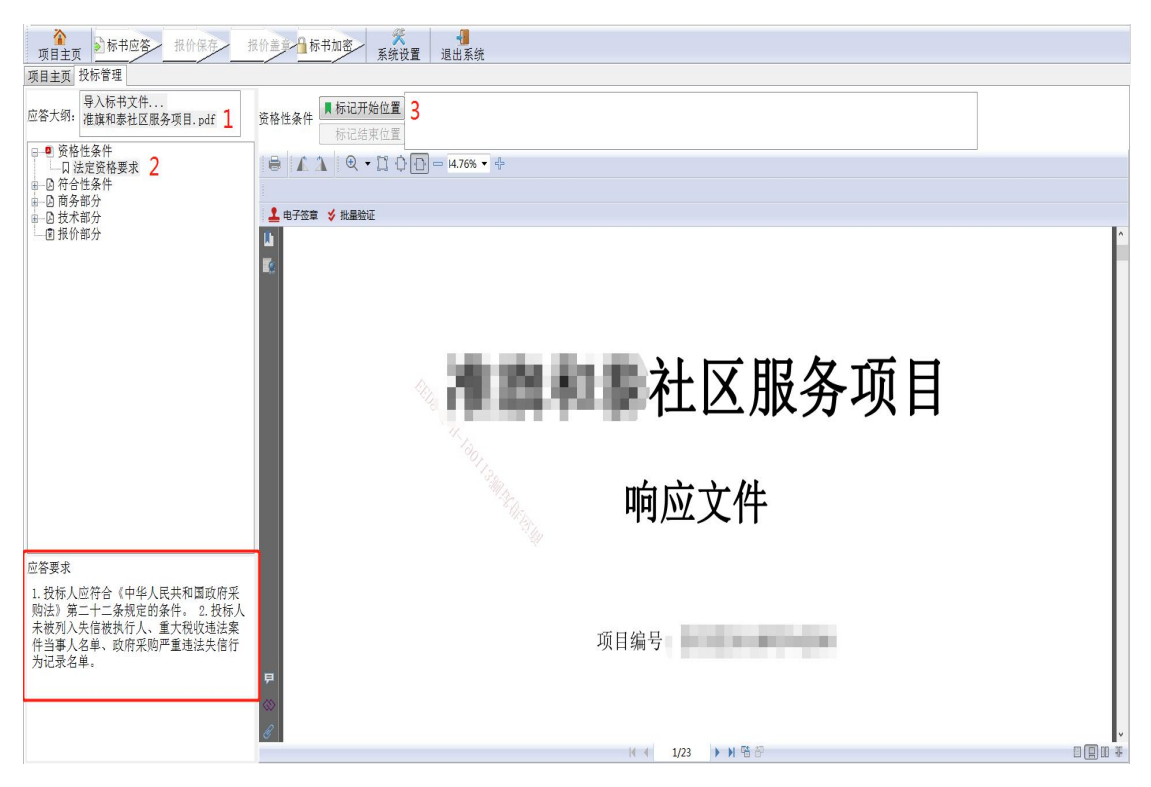

标记后的应答条件前图标会变为绿色,则表示标记完成。如下图所示:

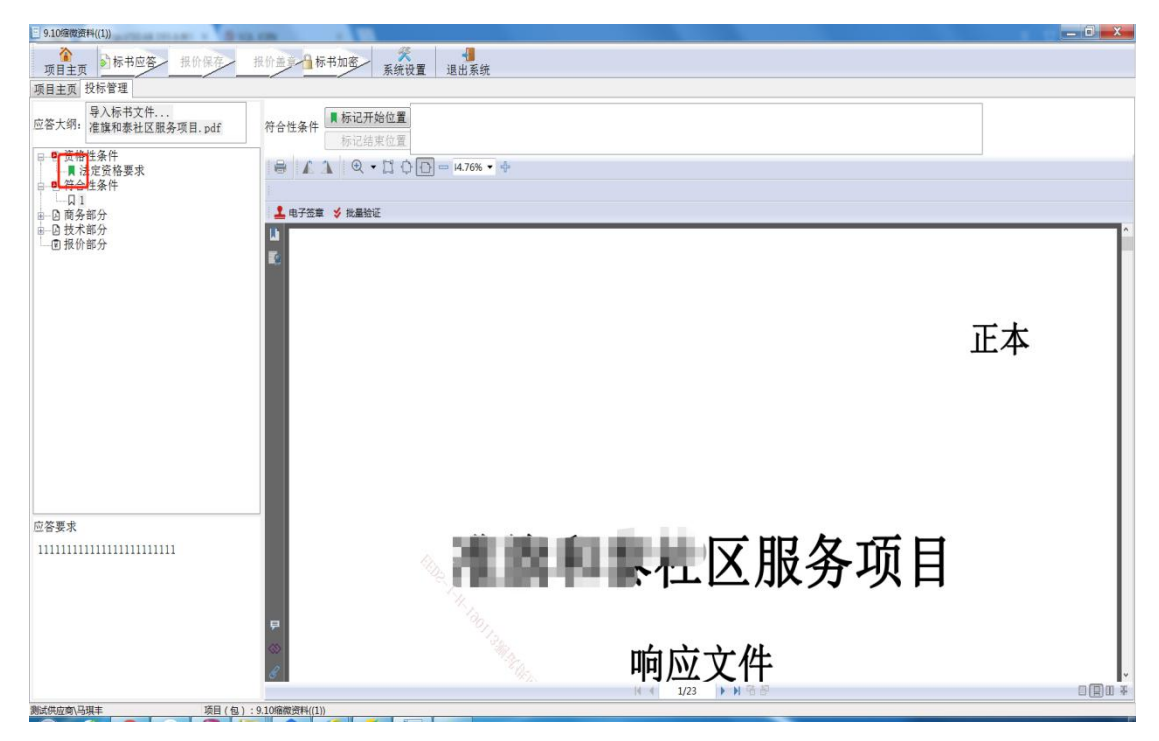

第 17 页 共 37 页

注:标记的开始位置及结束位置需对应应答条件中的要求,否则 专家评标点击对应的应答条件后看不到相应内容后影响评审结果。 步骤五:对应的应答条件都标记完成后,点击【报价部分】,填写分 项报价表,然后点击【报价保存】,如下图所示:

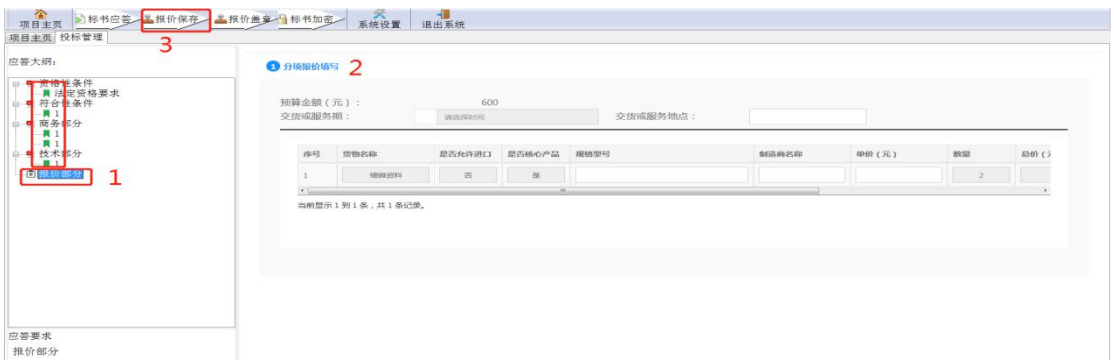

注:**1**、货物类项目对应的商品品牌必须认真填写对应的标准品牌名 称!不得在"品牌"填写处填写"详见投标文件、详见投标文件附表 等模糊词语"。因此造成的废标由供应商自行承担。

2、少部分电脑,点击【报价保存】按钮提示"获取类错误", 关闭投标客户端重试即可。若还不可以,需要鼠标右键点击"投标客 户端"图标,选择"属性"菜单。如下图所示:

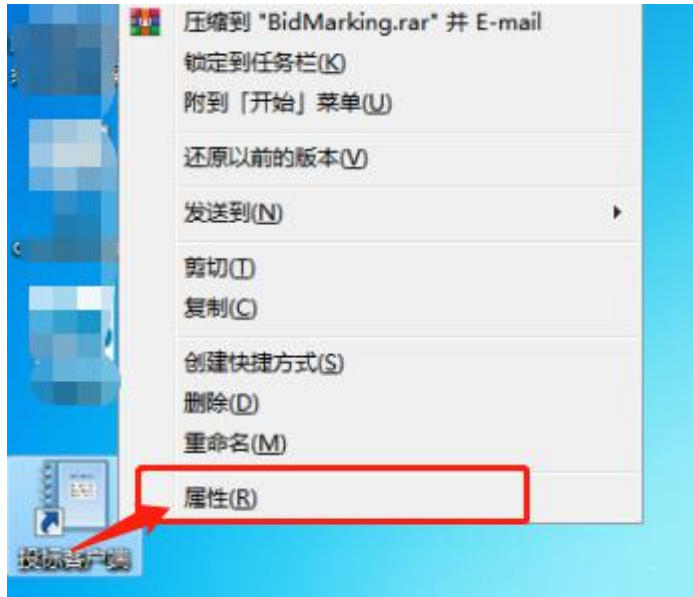

在"投标客户端属性"弹出菜单下的"快捷方式"标签页,点击左下 角【打开文件所在的位置】,如下图所示:

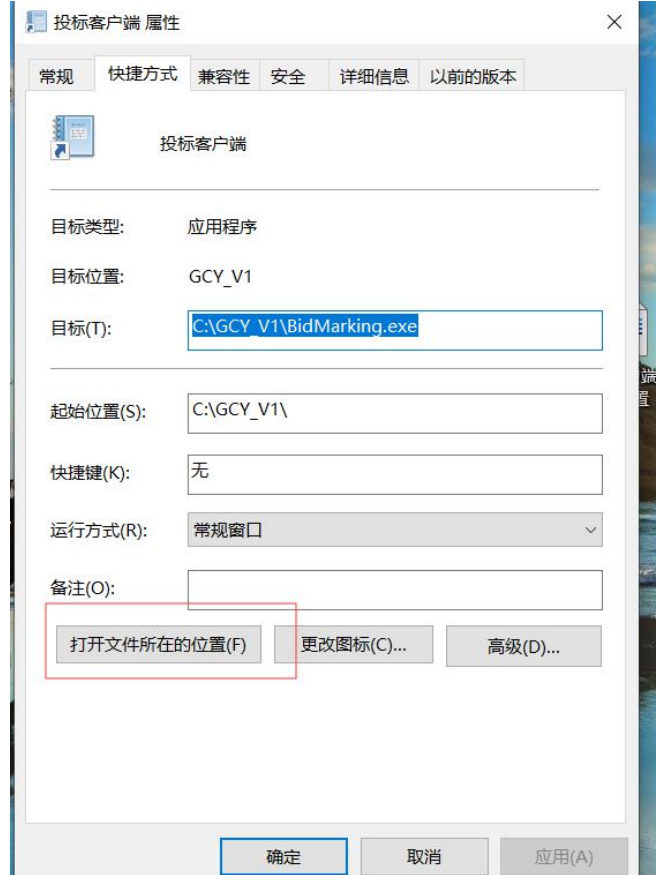

将 **data** 文件夹内的所有文件清空(不要删除该文件夹)。

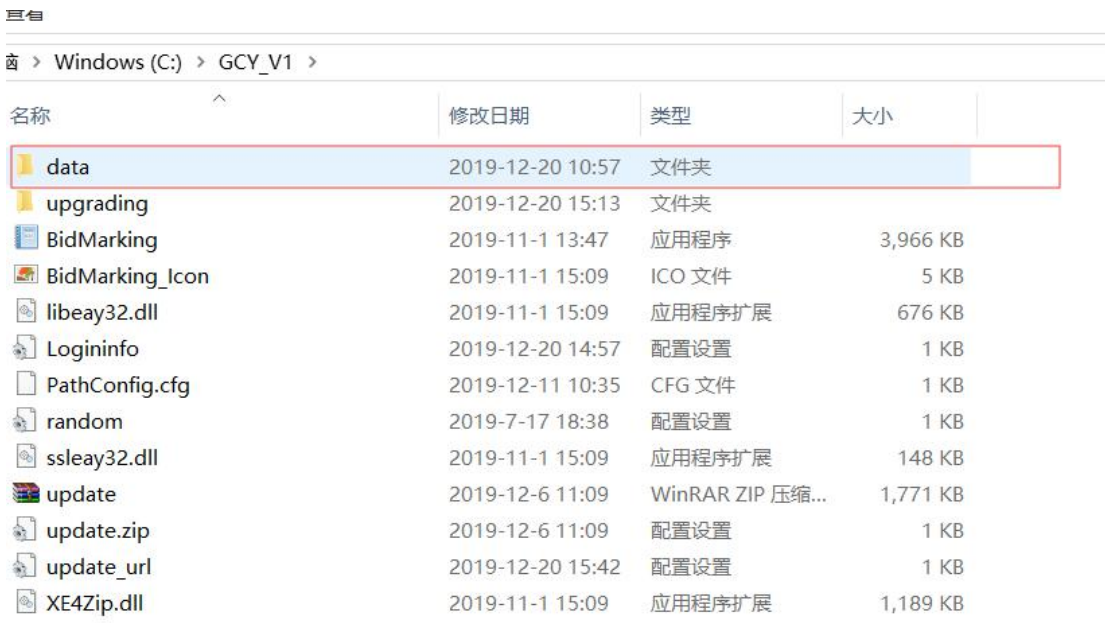

步骤六:插入 CA 锁,在对应的应答条件及报价部分进行签章操作。

点击【电子签章】,输入 CA 密码进行签章,如下图所示。

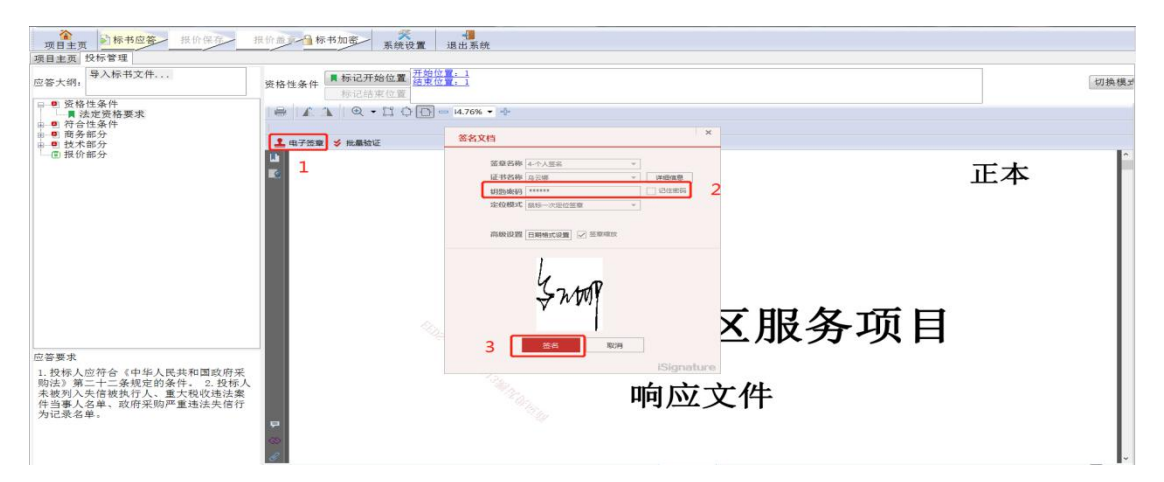

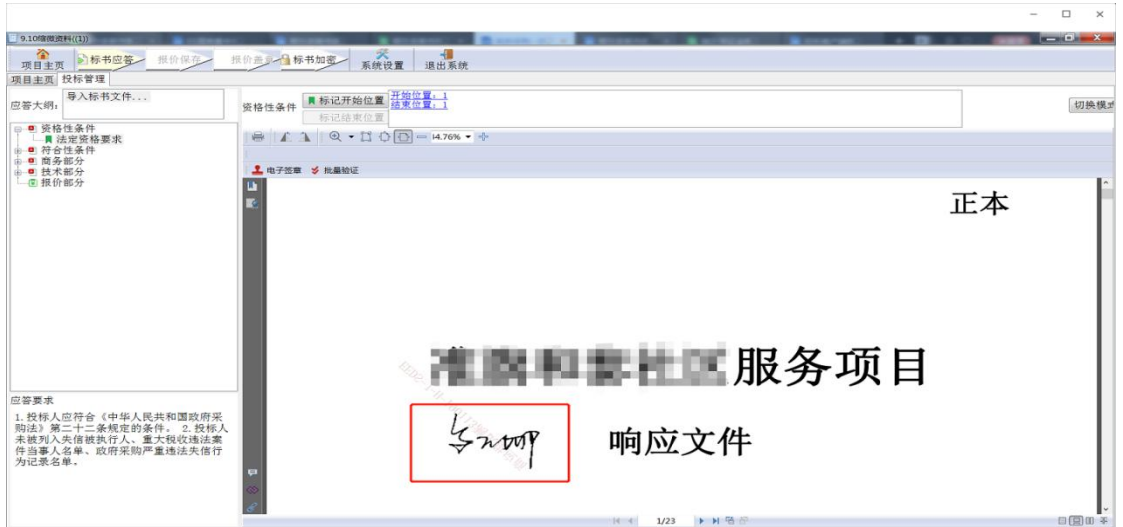

注:如果没有弹出签章输入密码的界面,则需要关闭杀毒软件重新安 装"加解密控件与签章控件",驱动重新安装需要手动将【控制面板 **-**程序卸载】相关的驱动内容卸载,

步骤七:对标书进行加密,点击【标书加密】,导出加密文件到桌面,

如下图所示:

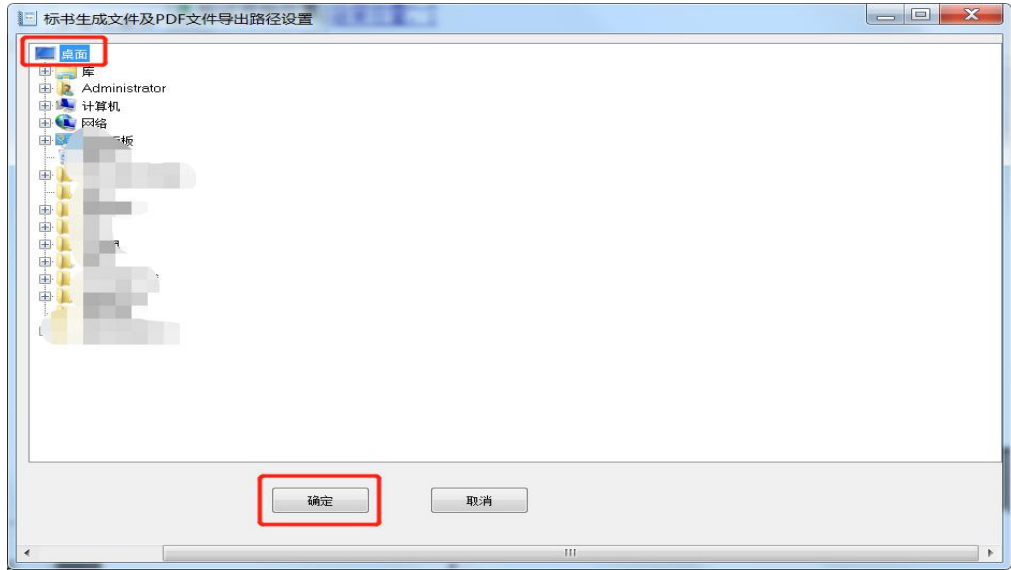

然后输入加密的 CA 密码, 如下图所示:

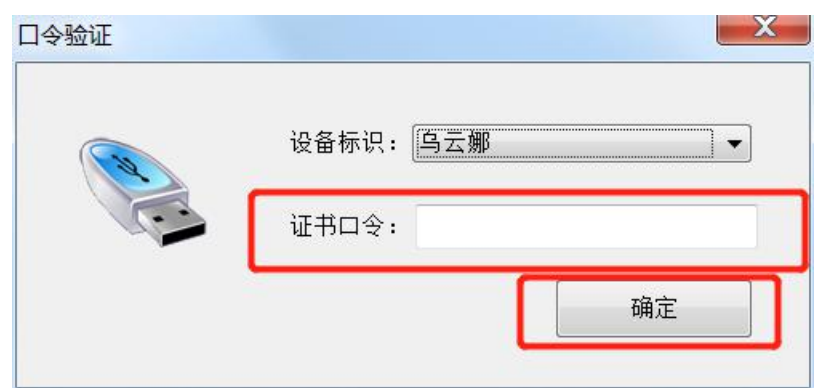

注:此口令用于解密标书使用,要牢记此密码。否则可能导致标书无 法解密。最后导出后的加密文件如下图所示:

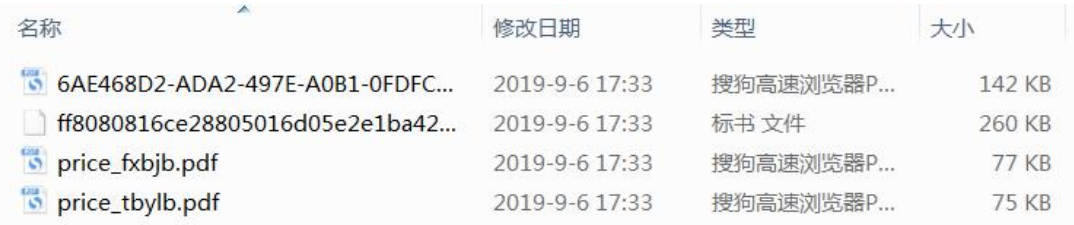

# <span id="page-23-0"></span>**2.7.**上传投标文件

步骤一:制作完成的加密标书需上传到系统中。登录供应商库, 在【交易执行】→【应标】→【项目应标】菜单中【已参与项目】页 签,选择已投标的项目,点击【投标文件管理】,如下图所示:

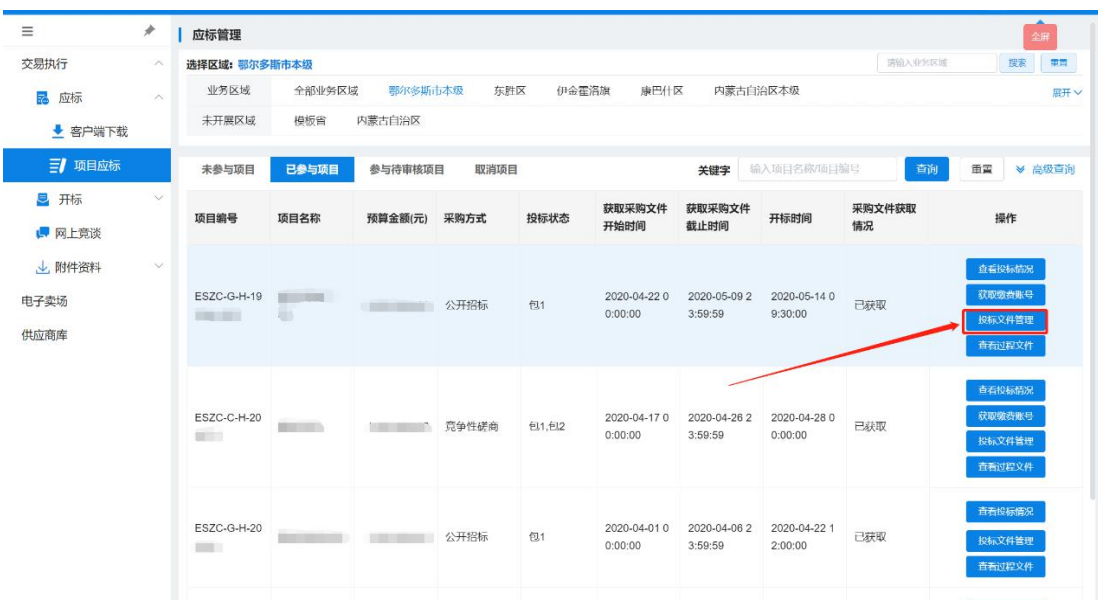

# 步骤二:点击【上传标书】,如下图所示:

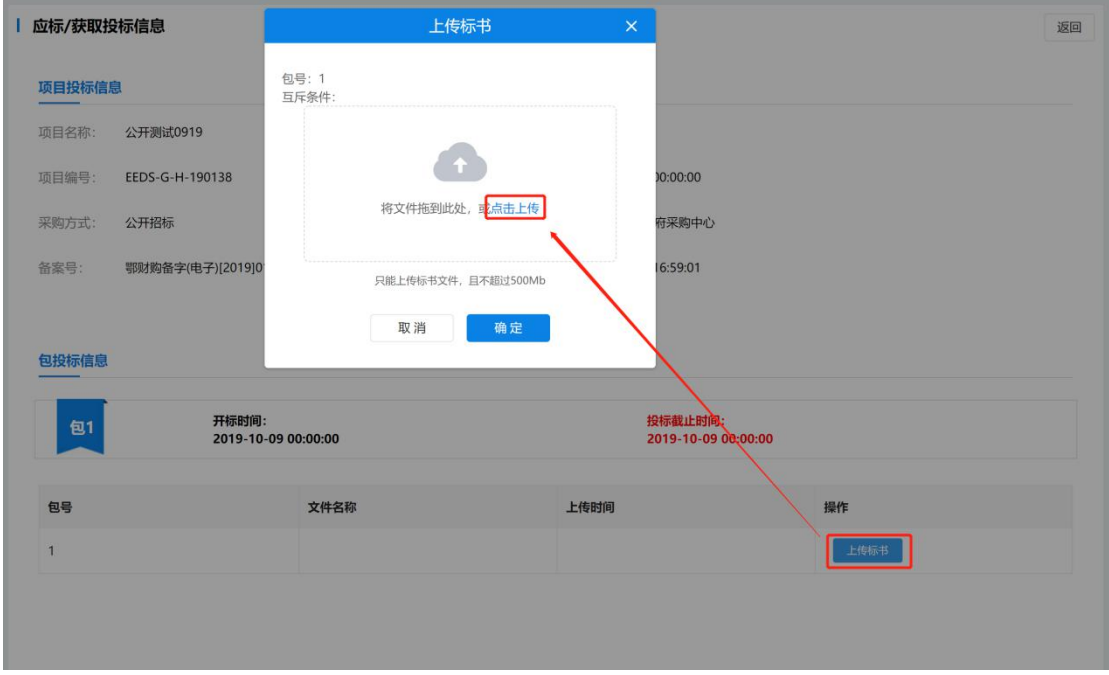

步骤三:选择加密文件中后缀为".标书"的文件上传,上传后 提示上传成功即可。如下图所示:

政府采购项目电子化交易管理系统-供应商操作手册

| <b>C</b> 打开              |                                                       |                | $\mathbf{x}$ |
|--------------------------|-------------------------------------------------------|----------------|--------------|
|                          | 油气水井设施测试((1))测试供应商<br>$\overline{\phantom{0}}$<br>$+$ | 搜索 油气水井设施测     | ٩            |
| 组织 -<br>新建文件夹            |                                                       | 胆              | ⋒            |
| "制度"                     | $\overline{\phantom{a}}$<br>名称                        | 修改日期           | 类型           |
|                          | 6 6AE468D2-ADA2-497E-A0B1-0FDFCAF525D1.pdf            | 2019-9-6 17:33 | 搜狗高          |
|                          | ff8080816ce28805016d05e2e1ba4256(1).标书                | 2019-9-6 17:33 | 标书文          |
|                          | price_fxbjb.pdf                                       | 2019-9-6 17:33 | 搜狗高          |
| p                        | price_tbylb.pdf                                       | 2019-9-6 17:33 | 搜狗高          |
|                          |                                                       |                |              |
|                          |                                                       |                |              |
| 目录文                      |                                                       |                |              |
| 肚                        |                                                       |                |              |
| Ξ                        |                                                       |                |              |
|                          |                                                       |                |              |
| 供                        |                                                       |                |              |
| $\overline{\phantom{a}}$ | $\overline{A}$<br>HI.                                 |                |              |
|                          | 文件名(N): ff8080816ce28805016d05e2e1ba4256(1).标书        | 所有文件 (*.*)     |              |
|                          |                                                       |                |              |
|                          |                                                       | 打开(O)<br>取消    |              |

<span id="page-25-0"></span>**2.8.**评标响应**(**远程洽谈**)**

步骤一:选择【网上竞谈】菜单,选中要响应的项目点击【等候 大厅】,如下图所示:

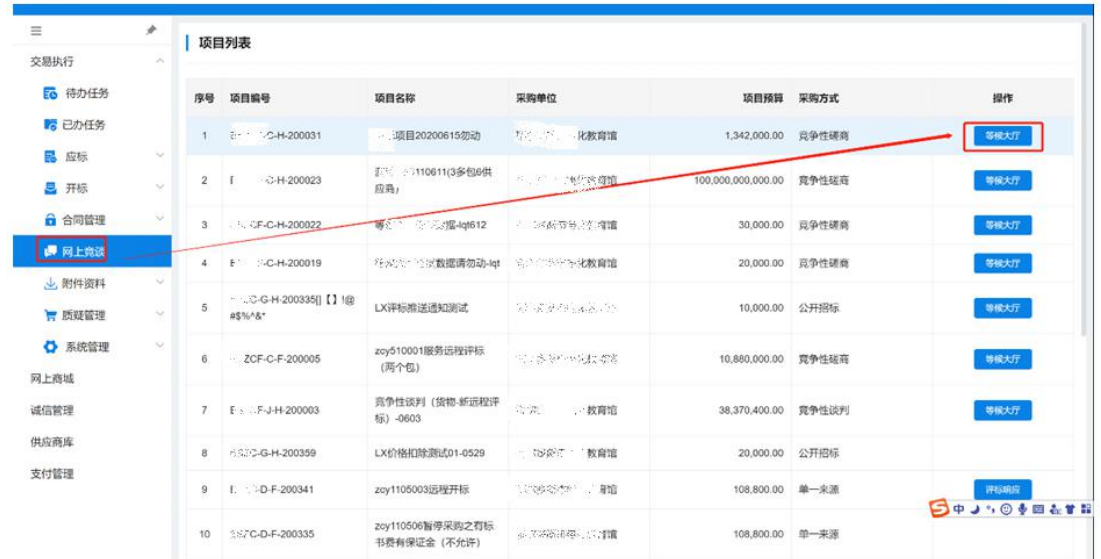

步骤二:进入【等候大厅】菜单后,在叫号大厅里可以看到本次 项目的响应状态,待评审专家发起远程洽谈的时候,叫号大厅会出现 【视频洽谈邀请】点击"接受"即可。

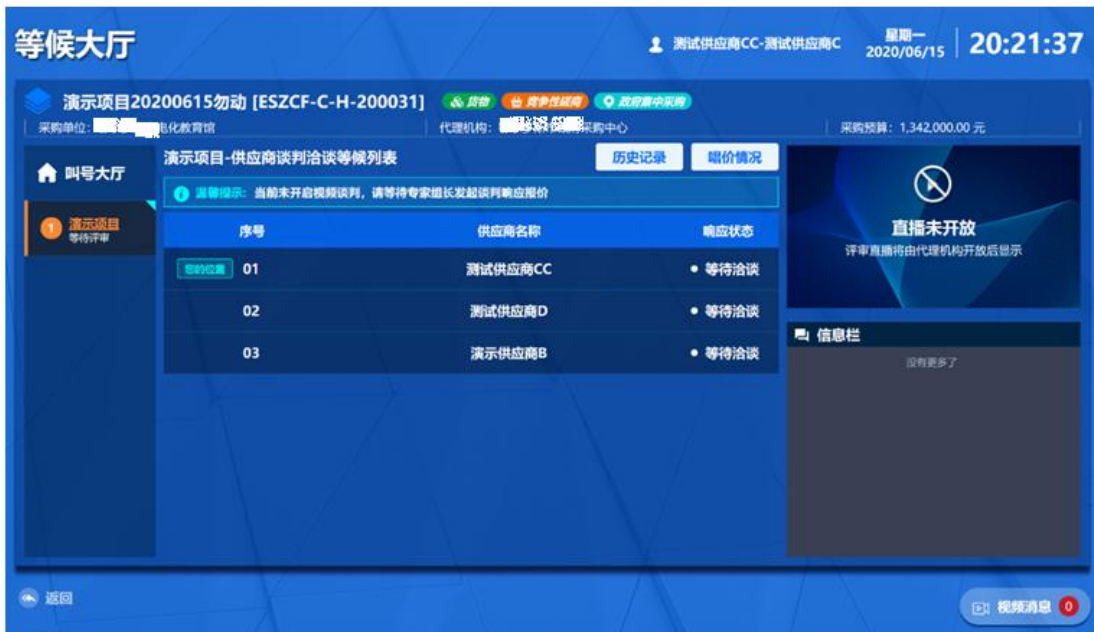

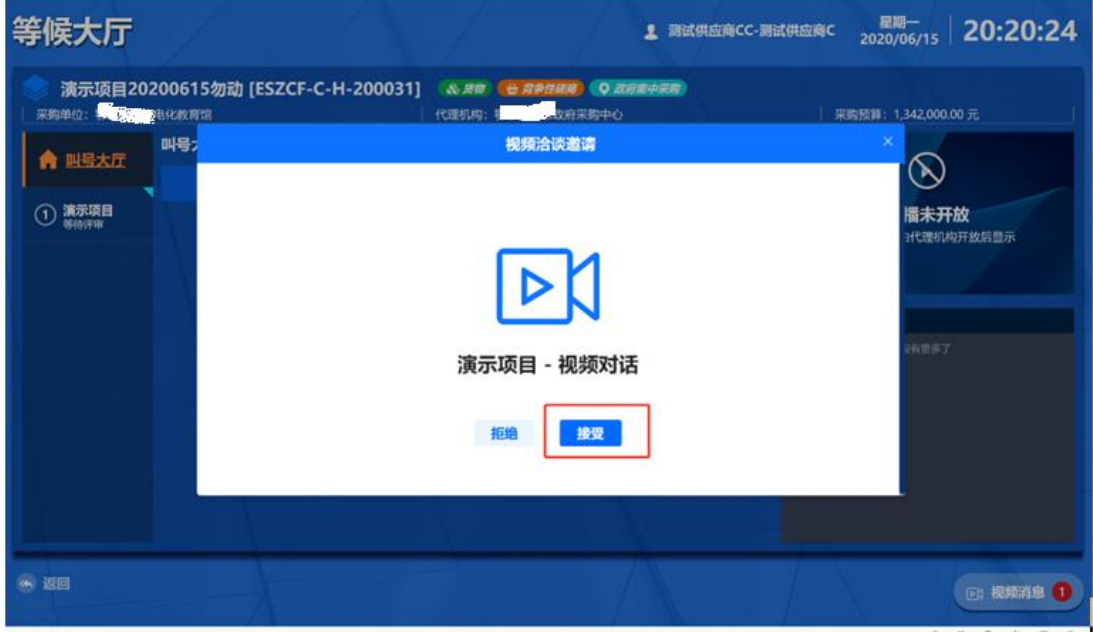

步骤三:在进入视频洽谈室之后,可以选择开启或关闭视频/麦克。 洽谈结束之后,点击【确定】即可离开洽谈室。

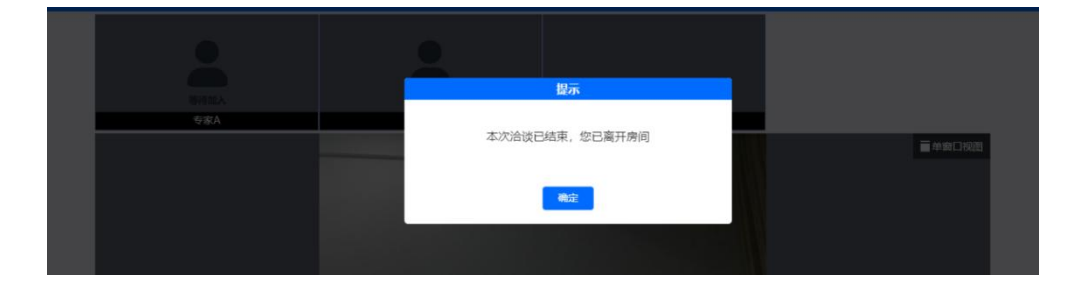

#### <span id="page-27-0"></span>**2.9.**远程异地的应标响应

步骤一:供应商用户应在远程异地正式开标的前 30 分钟内登陆 系统,使用投标供应商账号,登录本系统的【交易执行】→【开标】 →【供应商开标大厅】进行异地开标响应。如下图所示:

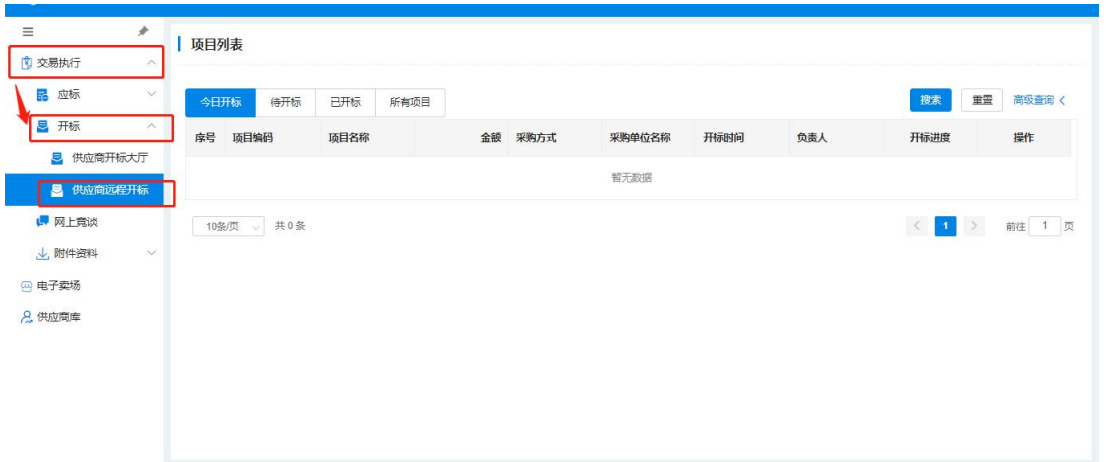

找到本次远程应标的对应项目,点击最右侧的蓝色【进入】按钮,

如下图所示:

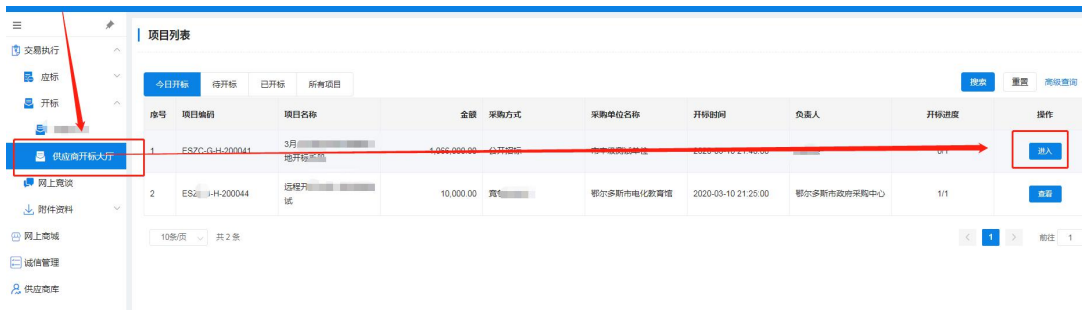

步骤二:点击【进入】按钮后,可以看到此项目全部分包的列表, 勾选要应标的分包,点击【确定】即可进入"远程开标大厅",如下 图所示:

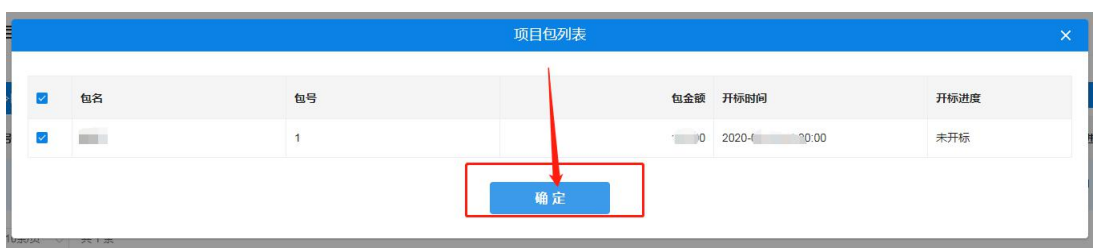

步骤三:参加投标的供应商必须在开标倒计时 30 分钟结束前, 进入"远程开标大厅",点击【合同包名称】按钮进行网页的远程签 到,然后等待开标倒计时截止,再点击【进入开标】按钮正式进入开 标室参与远程异地开标过程,供应商界面如下图所示:

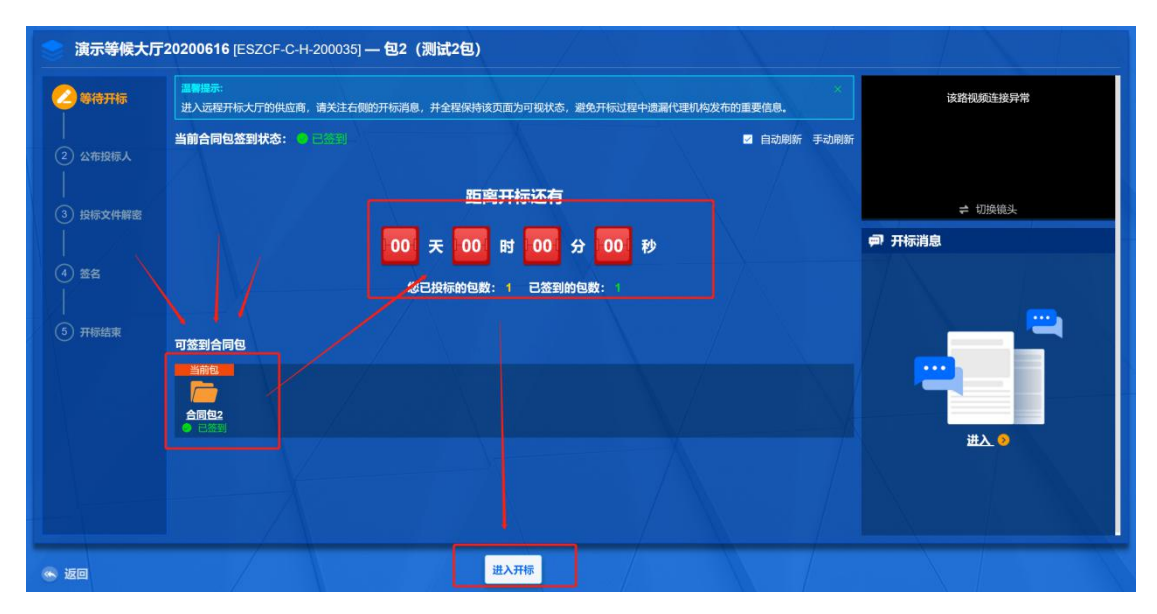

远程签到完成后,全部供应商应该继续停留在该界面,直到开标 30 分钟倒计时结束,供应商用户点击【进入开标】,进入第一个环 节"公布投标人"环节,如下图所示:

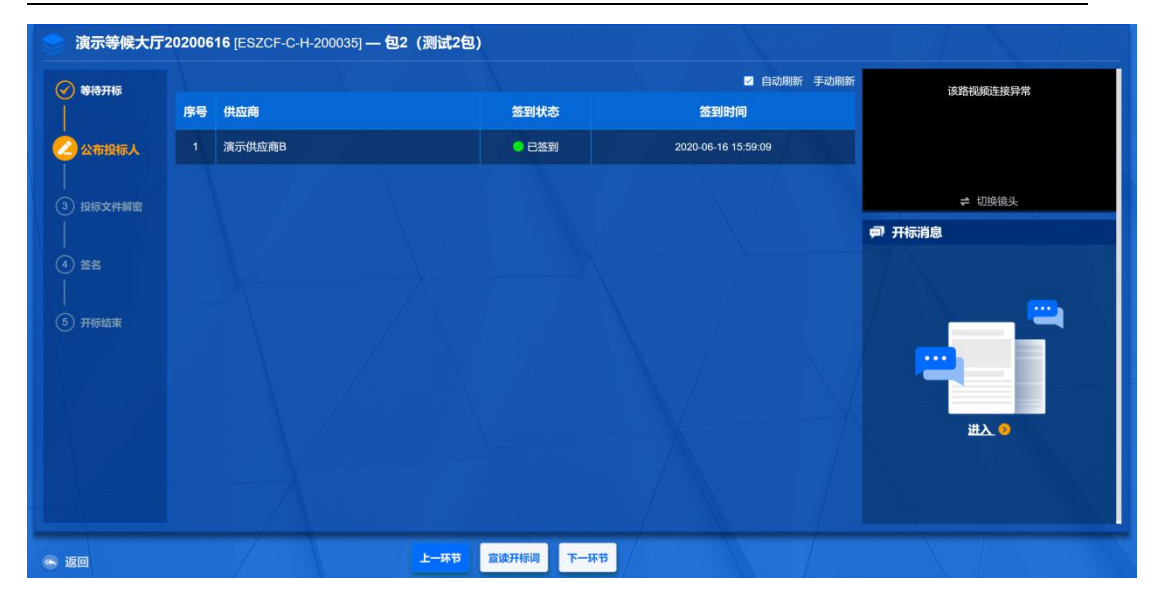

步骤四:在"公布投标人"环节中,会展示已完成签到和未签到 的供应商名单,如果签到供应商数量满足开标条件,则代理机构用户 将才会放下一环节"投标文件解密"环节的操作权限。

步骤五: "投标文件解密"环节的操作权限开放后,供应商方可 点击【下一环节】按钮,进入"投标文件解密"界面,供应商用户需 要在解密倒计时截止之前完成解密操作,点击【开始解密】按钮,输 入加密投标文件时的 CA 密码, 如下图所示:

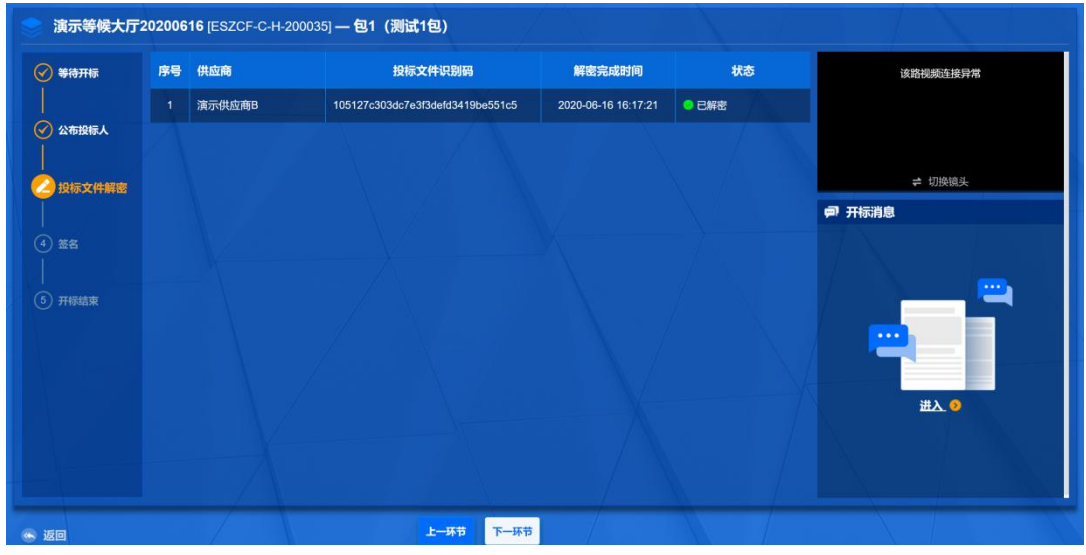

解密成功后,界面提示状态为 <sup>。已解密</sup>,并且刷新出投标文件识

别码。解密完成的供应商等待倒计时结束即可,无需其他操作。

步骤六:代理机构人员确认全部供应商解密操作完成后,由代理 机构操作人员统一提交投标文件解密结果,届时投标文件解密环节正 式结束。同样,需要等待代理机构开放"签名"权限,供应商用户才 能点击【下一环节】按钮,进入"签名"环节签名

步骤七:供应商用户进入"签名"环节后,点击【结果签名】按 钮,如下图所示:

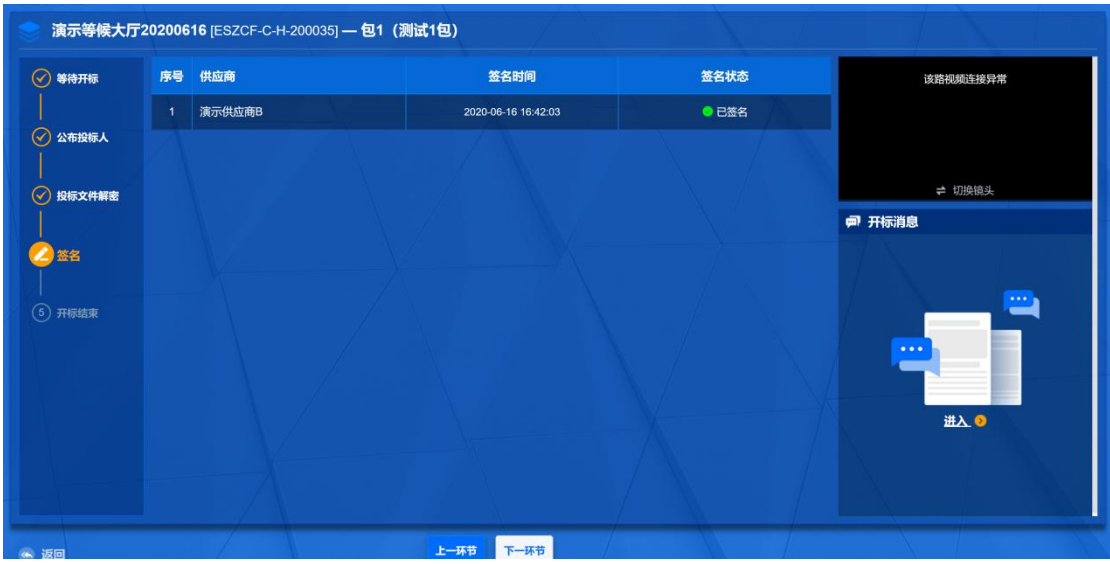

供应商用户点击【结果签名】按钮后,弹出"开标记录表"的签 章界面,如下图所示,供应商点击右上方的【电子签章】按钮,进行 一次性的签章确认,签章完毕后关闭"开标记录表"界面,等待代理 机构后续操作即可:

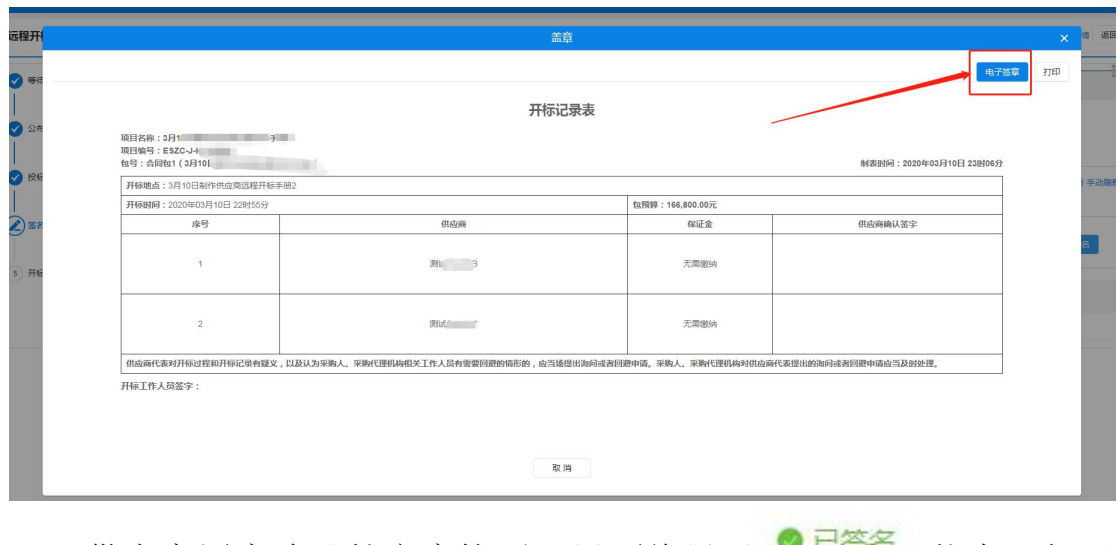

供应商用户确认签章完毕后,界面将显示 【二二】 状态,如下 图:  $\blacksquare$ 

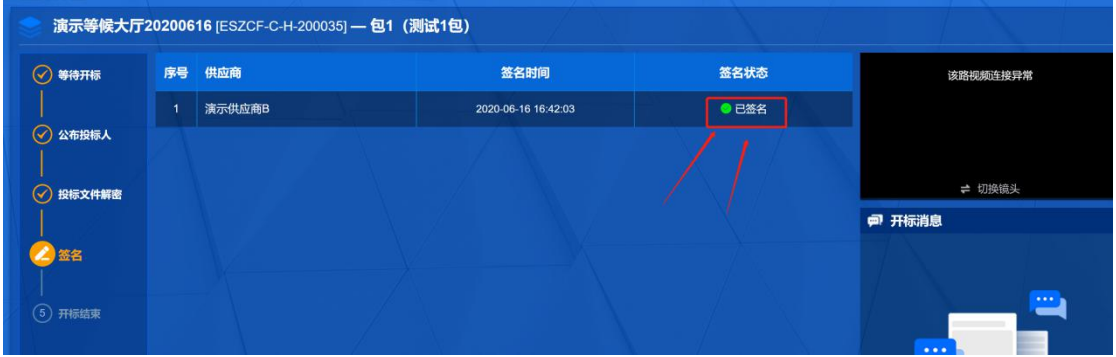

步骤八:全部供应商用户确认签章签名完毕后,代理机构根据实 际情况,决定是否进入后续评标环节,如果成功,则供应商用户界面 中会显示如下图所示的界面,确认相关内容无误后,点击【退出】即 可。

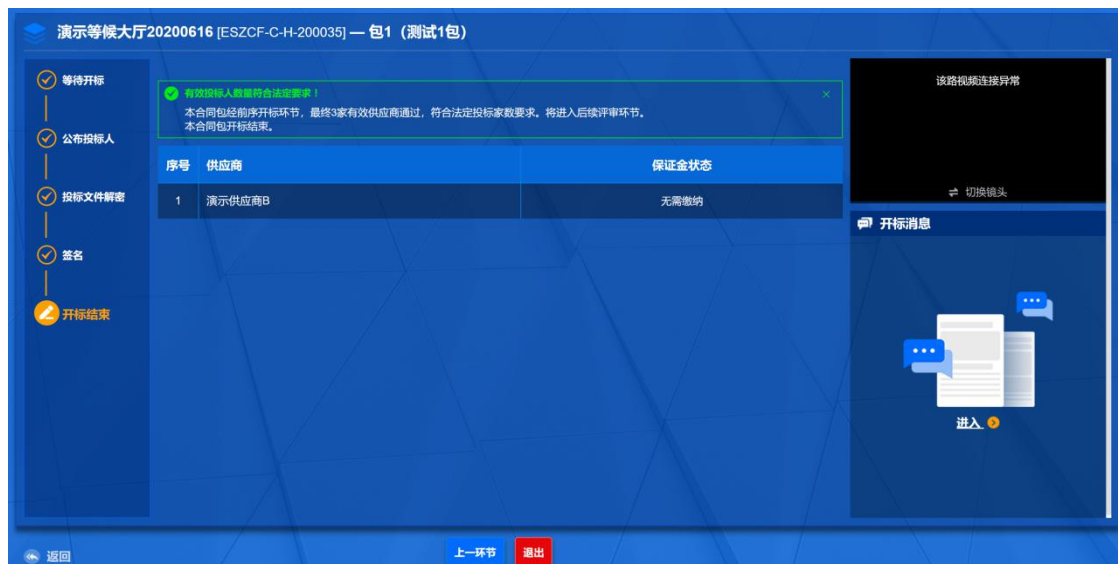

# <span id="page-32-0"></span>**2.10.** 评标条款应答、二次报价

步骤一:选择【网上竞谈】菜单,选中要响应的项目点击【等候 大厅】,如下图所示:

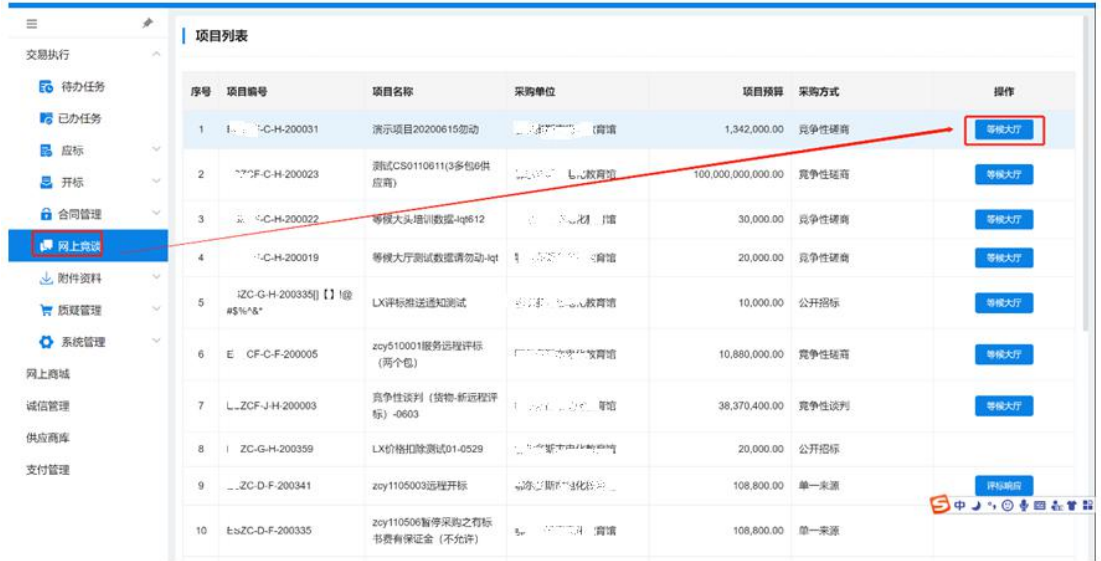

步骤二:进入【等候大厅】菜单后,可以看到此项目的响应状态, 点击"承诺及报价"即可,如下图所示:

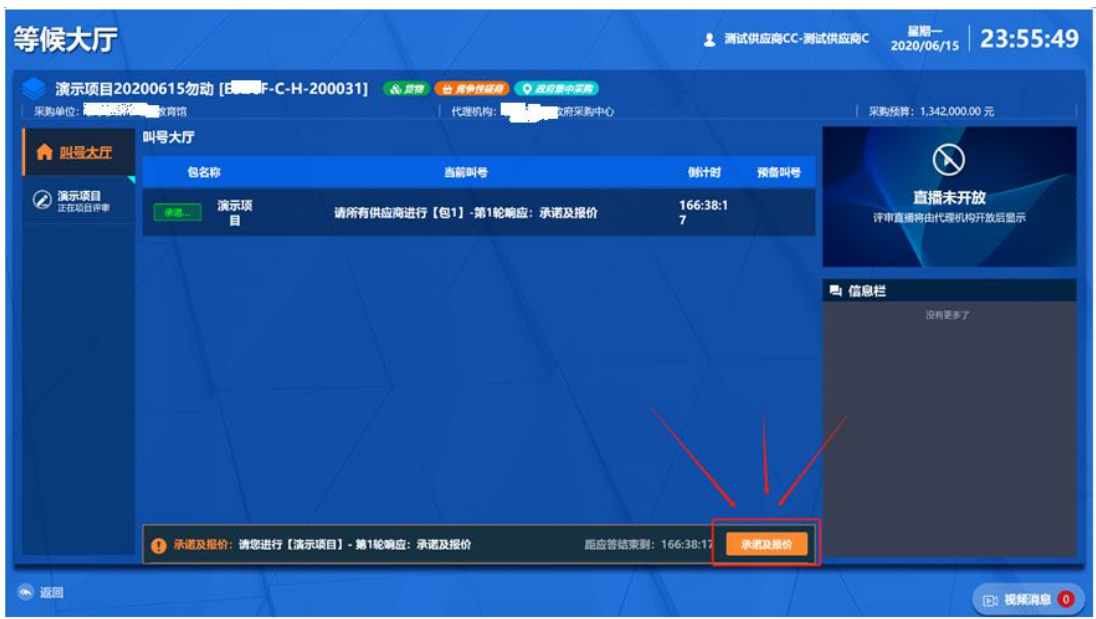

步骤三:在承诺环节可以查看当前项目的谈判内容,在响应情况

里可以输入响应内容。

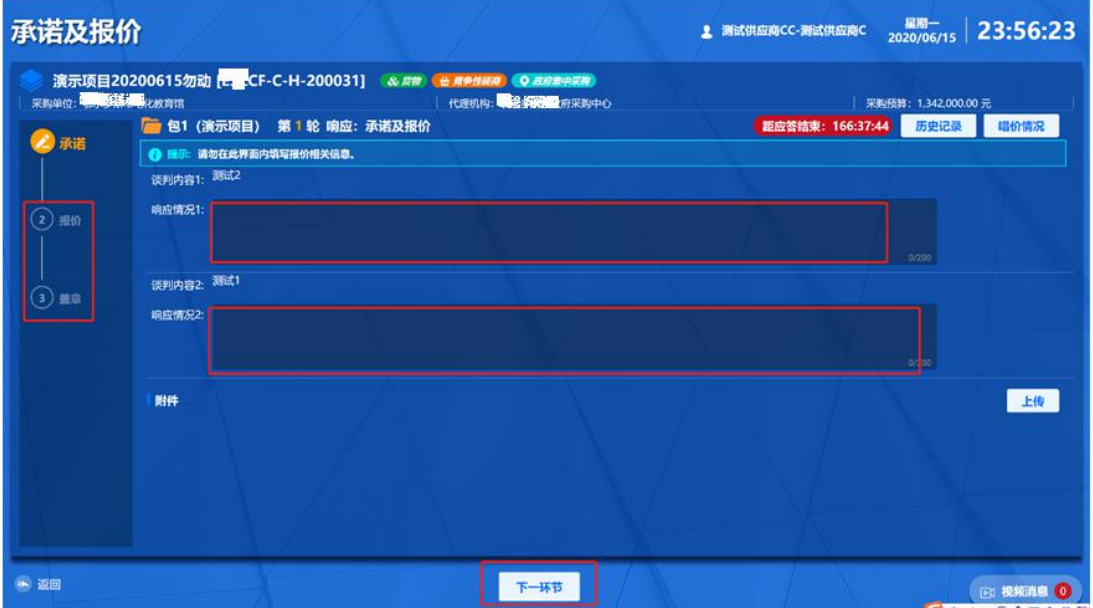

步骤四:在响应完谈判内容之后,点击【下一环节】进入报价部 分,在单价部分可以输入报价金额,在合计报价里输入报价的大写金 额即可。

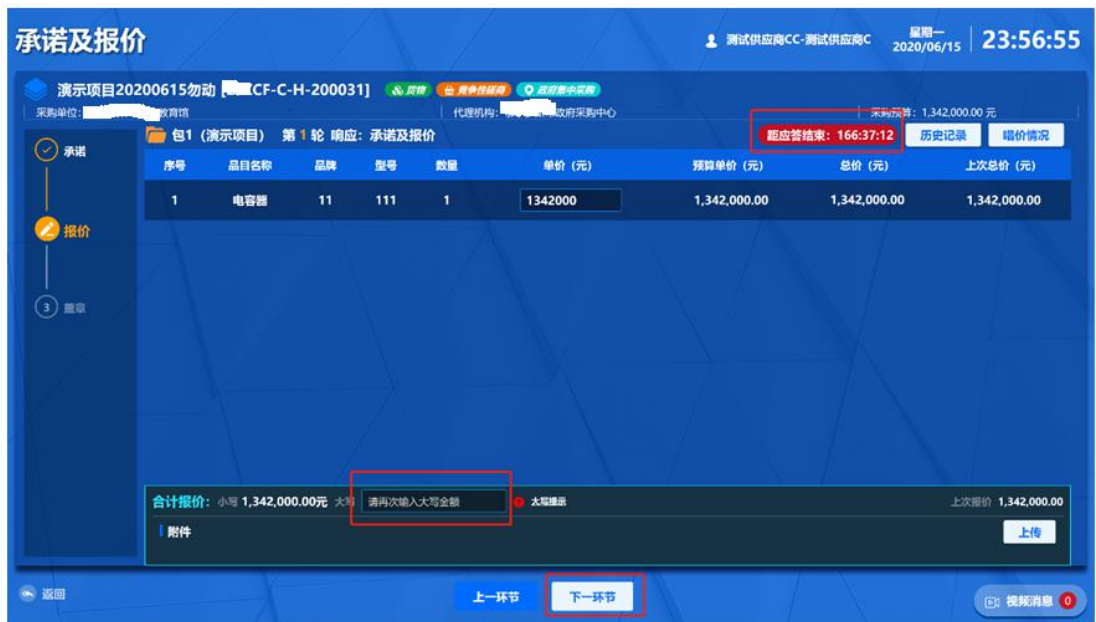

步骤五:提交完报价之后点击【下一环节】,在盖章界面点击【电 子签章】按钮,进行最终承诺报价书签章。签章完毕之后点击【提交】 即可。

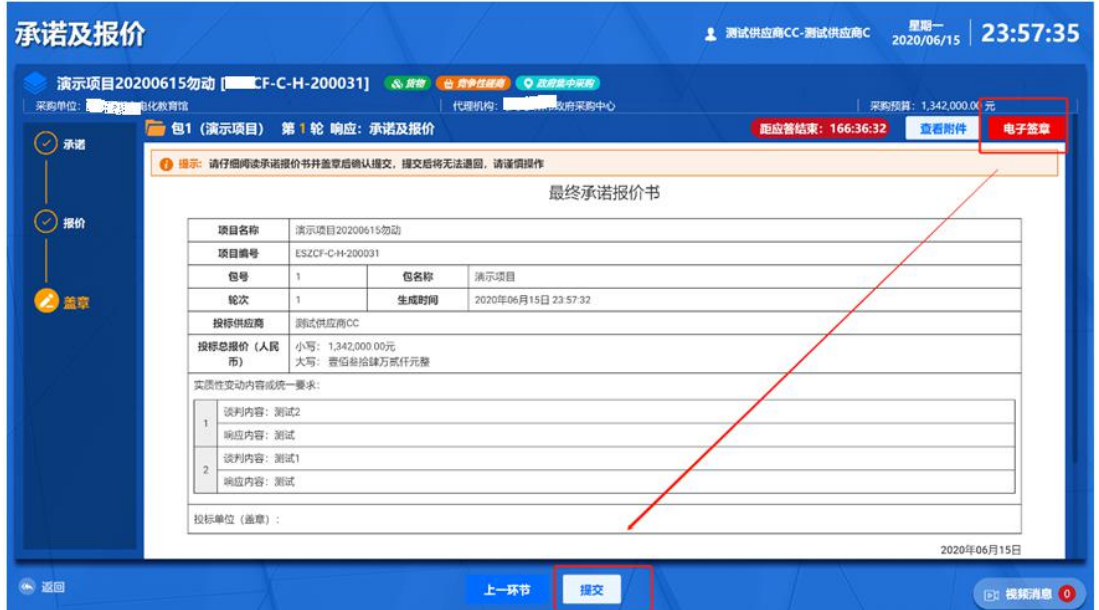

# <span id="page-34-0"></span>**2.11.** 评标澄清

步骤一:选择【网上竞谈】菜单,选中要响应的项目点击【等候 大厅】,如下图所示:

| Ξ                |                             |                | 项目列表                             |                                  |              |                     |                 |                 |  |  |
|------------------|-----------------------------|----------------|----------------------------------|----------------------------------|--------------|---------------------|-----------------|-----------------|--|--|
| 交易执行             | $\mathcal{M}_{\mathcal{M}}$ |                |                                  |                                  |              |                     |                 |                 |  |  |
| EQ 待办任务          |                             | 序号             | 项目编号                             | 项目名称                             | 采购单位         | 项目预算 采购方式           |                 | 提作              |  |  |
| る已か任务            |                             | $\mathbf{1}$   | C-H-200031                       | 清示项目20200615勿动                   | ニュー Lub教育馆   | 1,342,000.00 页争性磷商  |                 | 等候大厅            |  |  |
| 品 应标             | $\omega$                    |                |                                  |                                  |              |                     |                 |                 |  |  |
| 2 开标             | i.                          | $\overline{2}$ | L. F-C-H-200023                  | 测试CS0110611(3多包6供<br>应商)         | 1. 多元年 刘维    | 100.000.000.000.00  | 竞争性秘密           | 等候大厅            |  |  |
| □ 合同管理           | ×                           | $\mathbf{3}$   | . <sup>7</sup> CF-C-H-200022     | 等候大头墙训数据-lqt612                  | 与 2:  高速     |                     | 30,000.00 日争性磷酸 | 等候大厅            |  |  |
| ■ 网上充淡           |                             | $\mathbf{A}$   | CF-C-H-200019<br>$\mathbf{r}$    | 等候大厅测试数据请勿动-kgt jp.,  安育馆        |              |                     | 20,000.00 竞争性研磨 | 等候大厅            |  |  |
| 上 附件资料<br>■ 质疑管理 | v.<br>$\sim$                | 5              | :- G-H-200335() [] 1@<br>#\$%^&* | LX评标准送通知测试                       |              | 10,000.00           | 公开招标            | 等候大厅            |  |  |
| ○ 系统管理<br>网上商城   | $\sim$                      | 6              | ZCF-C-F-200005                   | zcy510001服务远程评标<br>(两个包)         | 2021年11月中韓治院 | 10,880,000,00 竞争性研商 |                 | 等候大厅            |  |  |
| 诚信管理             |                             | $\overline{7}$ | SZCF-J-H-200003                  | 高争性谈判 (货物-新远程评)<br>标) -0603      |              | 38.370.400.00 数争性谈判 |                 | 导候大厅            |  |  |
| 供应商库             |                             | 8              | 1 ZC-G-H-200359                  | LX价格扣除测试01-0529                  | 3500<br>胶窗馆  | 20,000.00 公开招标      |                 |                 |  |  |
| 支付管理             |                             | $\overline{9}$ | / ZC-D-F-200341                  | zcy1105003远程开标                   | 3. 79 刘简     | 108,800.00 单一来源     |                 | 评标响应            |  |  |
|                  |                             | 10             | $\sim$ $\sim$ C-D-F-200335       | zcy110506暂停采购之有标<br>书费有保证金 (不允许) | 一、次資馆        | 108,800.00 单一来源     |                 | <b>BOARDFAR</b> |  |  |

政府采购项目电子化交易管理系统-供应商操作手册

步骤二:进入【等候大厅】菜单后,可以看到此项目的响应状态,

点击"内容澄清"即可,如下图所示:

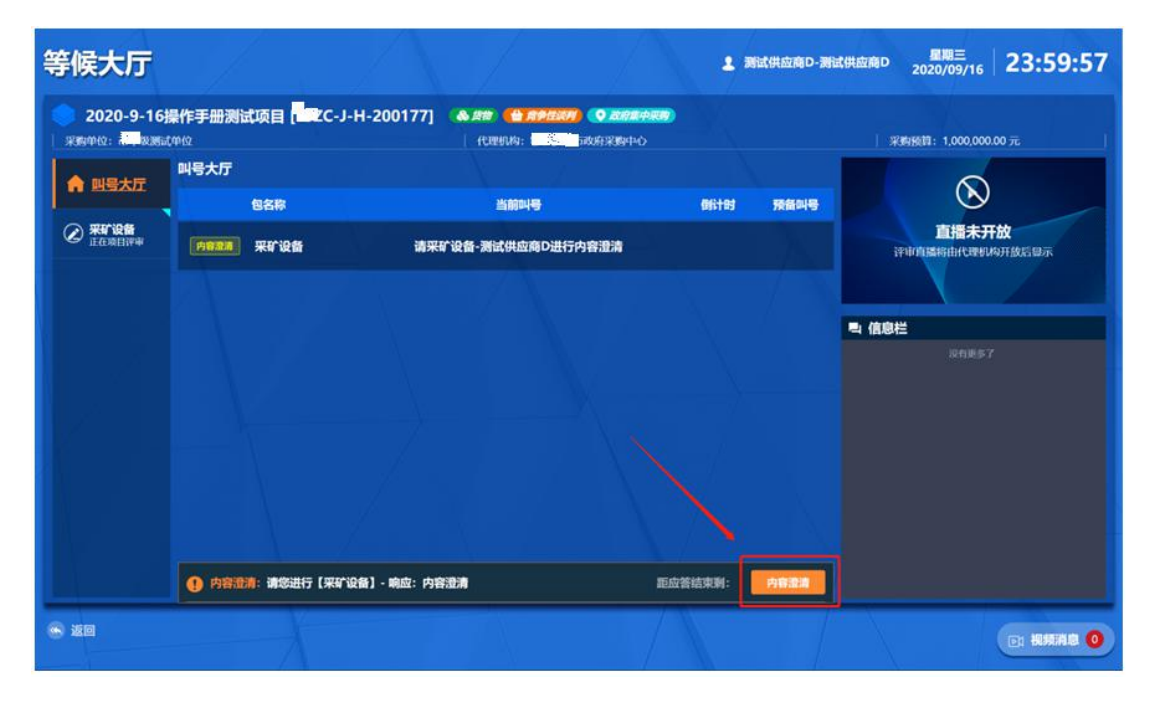

步骤三:在澄清环节可以查看当前项目需澄清的内容,在澄清响 应情况里可以输入澄清响应内容,并可以上传相关附件,如下图所示。

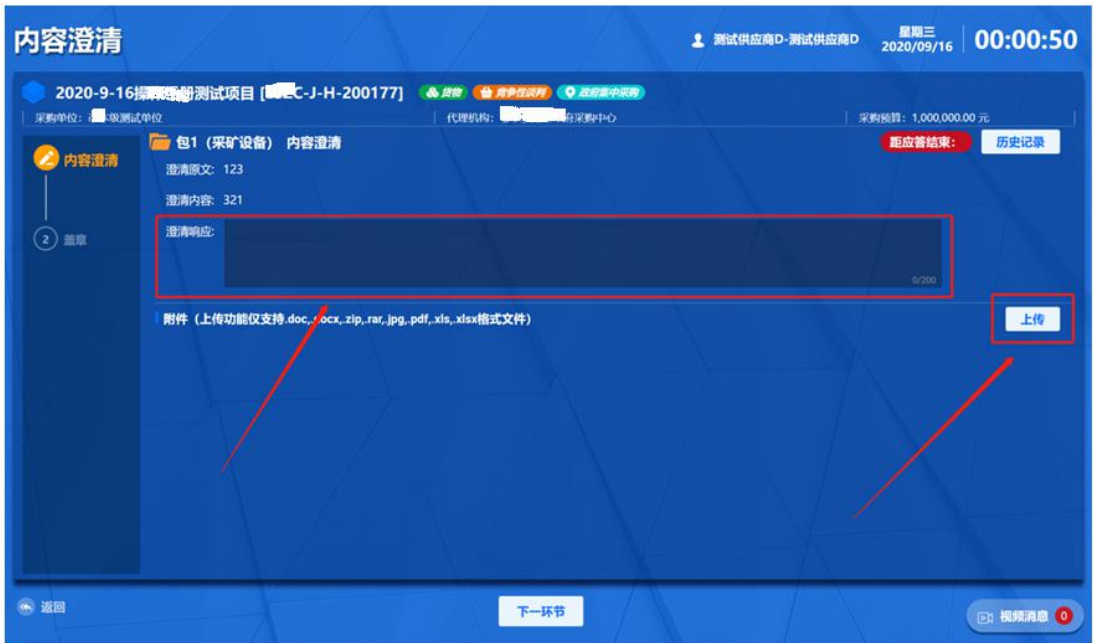

步骤四:在澄清响应内容填写完毕之后,点击【下一环节】进入 盖章部分, 点击【电子签章】对澄清函进行签章,签章完毕后点击 下方【提交】即可。

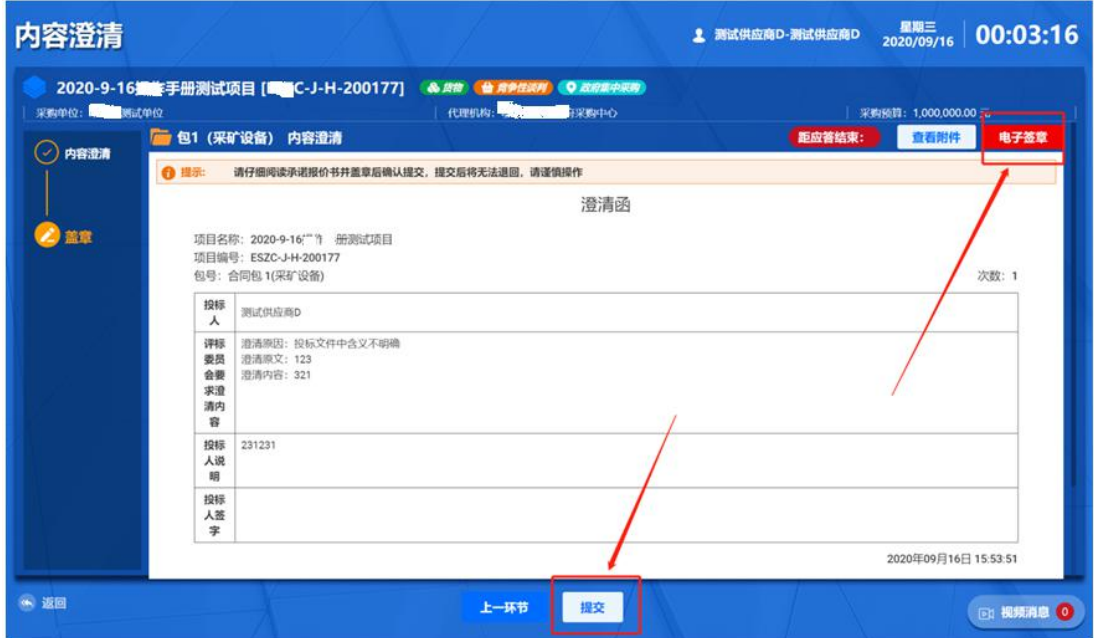

# <span id="page-37-0"></span>**2.12.** 查看中标结果

选取【已报名】的项目,点击【查看过程文件】,如果中标则会 弹出"中标通知书",如下图所示:

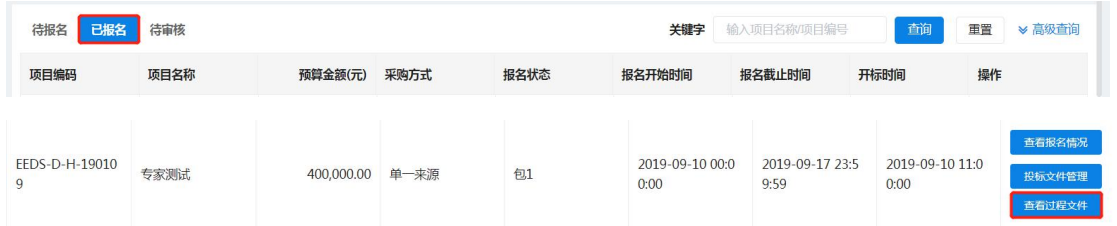

查看中标通知书,供应商可自行打印,如下图所示:

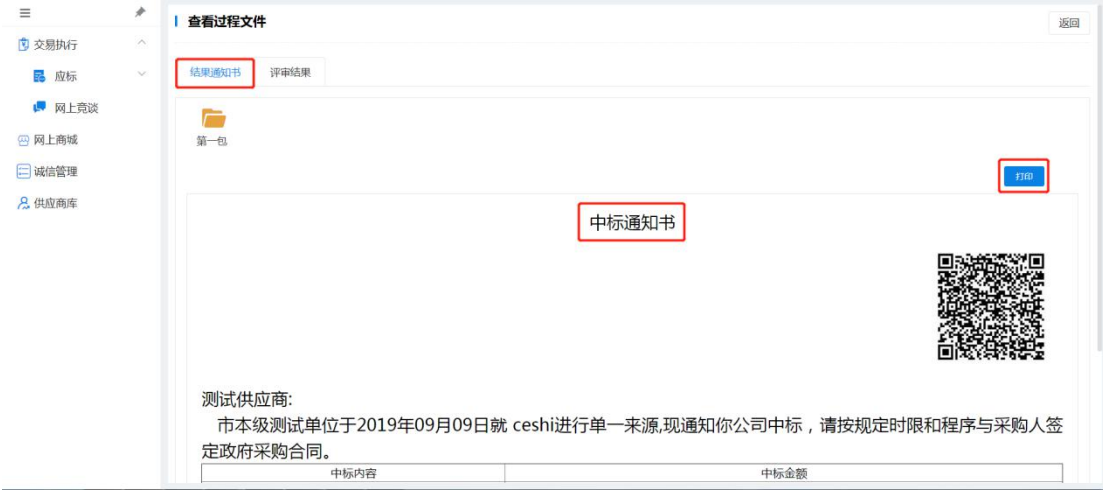

#### 查看专家评审结果,供应商可自行打印,如下图所示:

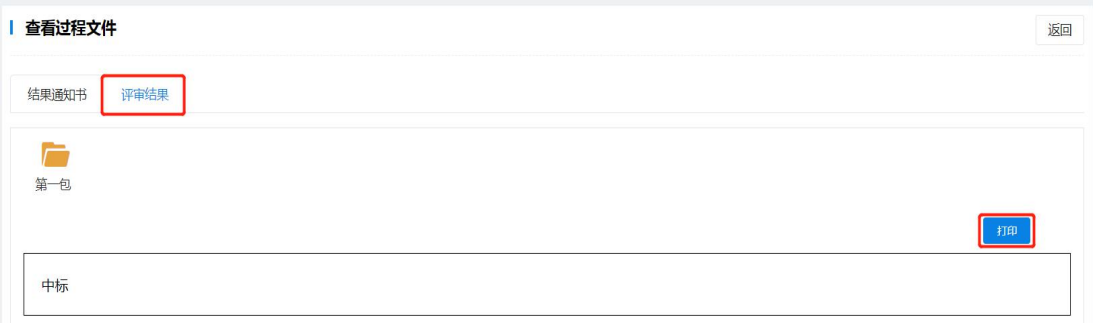